# HP StreamSmart 410 Guía del usuario

Para su uso con la calculadora gráfica HP Prime

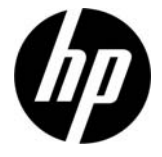

Número de referencia de HP: NW278-2E52 Edición 2, junio de 2013

### Historial de impresión

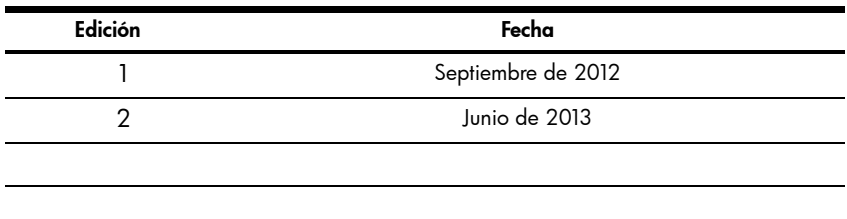

### Aviso legal

Este manual y cualquier ejemplo incluido en él se ofrecen "tal cual" y están sujetos a cambios sin previo aviso. Hewlett-Packard Company no ofrece ningún tipo de garantía con respecto a este manual, incluidas (pero sin limitarse a ellas) las garantías implícitas de comerciabilidad, de no infracción o de adecuación a un fin determinado. Por lo tanto, HP no se hará responsable de errores técnicos o editoriales, ni de omisiones presentes en este manual.

Hewlett-Packard Company no se hará responsable de ningún error, ni de los daños imprevistos o consecuentes relacionados con la provisión, el rendimiento o el uso de este manual ni de los ejemplos que en él se incluyen.

Copyright © 2013 Hewlett-Packard Development Company, L.P.

Queda prohibida la reproducción, adaptación o traducción de este manual sin el consentimiento previo por escrito de Hewlett-Packard Company, a menos que lo permitan las leyes en materia de derechos de autor.

### Contenido

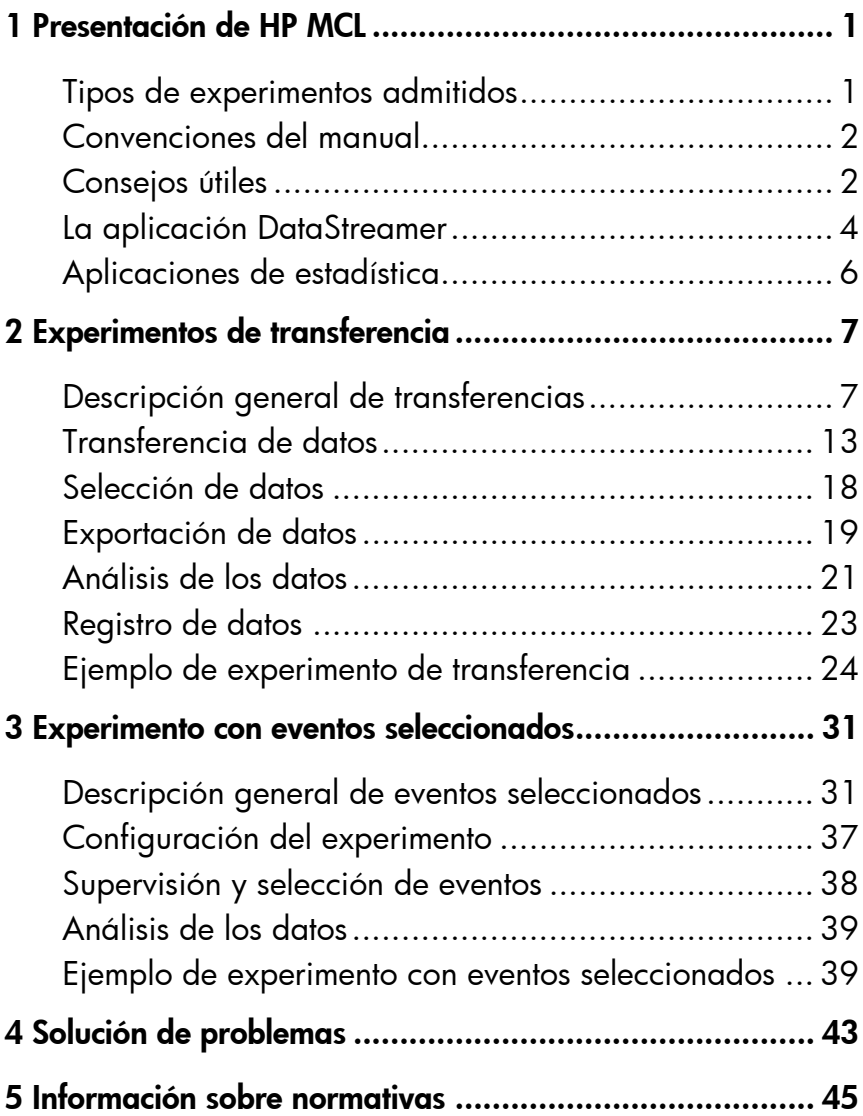

### 1 Presentación de HP MCL

HP Mobile Calculating Laboratory (HP MCL) consta de uno o varios sensores Fourier®, un HP DataStreamer 410 y una calculadora gráfica HP Prime con la aplicación StreamSmart incorporada. HP MCL se utiliza para recopilar y analizar datos de experimentos reales.

### Tipos de experimentos admitidos

HP MCL admite distintos tipos de experimentos, como se muestra en la [Tabla](#page-4-0) 1-1 que aparece a continuación.

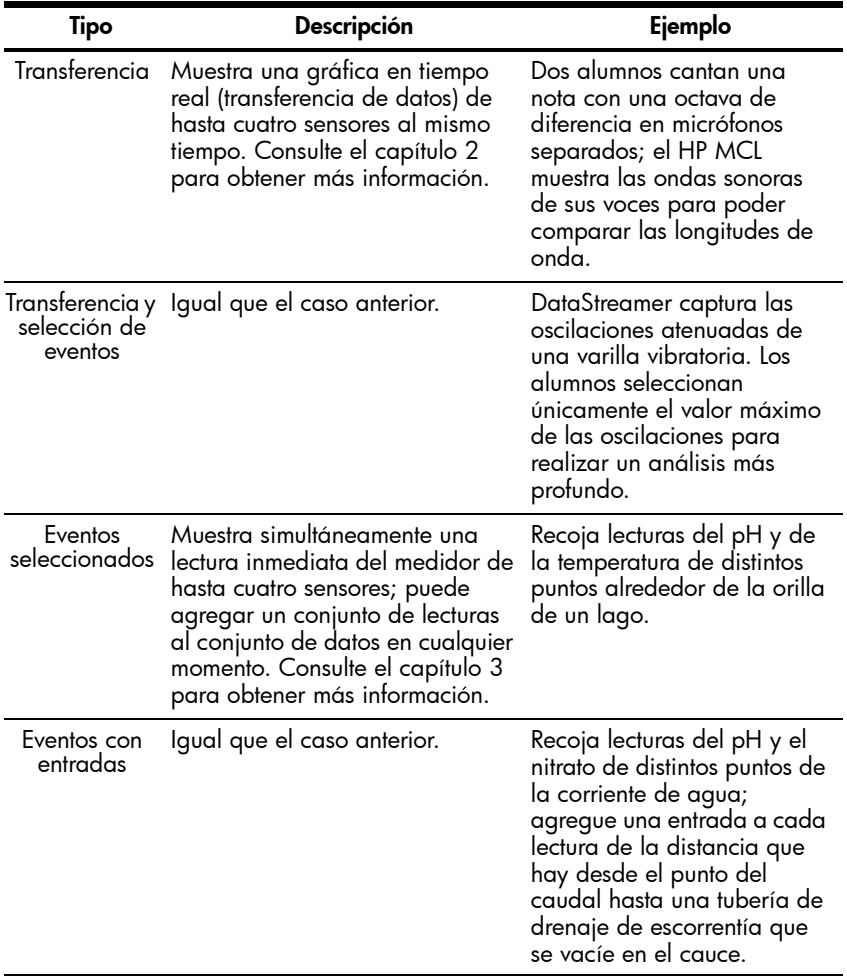

<span id="page-4-0"></span>Tabla 1-1 Tipos de experimentos admitidos

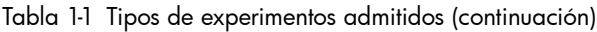

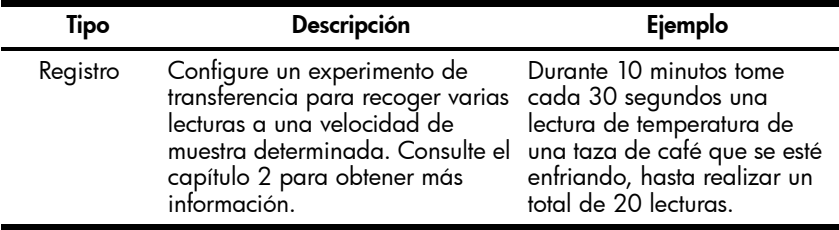

### Convenciones del manual

En este manual se han utilizado algunas convenciones que le ayudarán a distinguir las teclas de la calculadora de los botones táctiles y otras opciones que aparecen en pantalla.

- 1. Las teclas de la calculadora aparecen con una fuente propia. Por ejemplo, la tecla ENTER aparece como **Enter** . Las funciones que se activan con mayúscula se señalarán con el nombre de la función y la combinación de teclas necesarias, como por ejemplo **Shift Read** (Config. de gráfico).
- 2. Las calculadoras HP Prime utilizan menús contextuales que aparecen en la parte inferior de la pantalla. Los botones táctiles de estos menús se representan con gráficas especiales; por ejemplo, ZOOM aparece como Zoom.
- 3. La aplicación DataStreamer también utiliza cuadros de diálogo y formularios de entrada. Los nombres de los campos se muestran en negrita. Por ejemplo, el nombre del campo RNGX aparece en negrita como Rng X.
- 4. Dispone de capturas de pantalla para guiarse, aunque la pantalla de la calculadora puede variar ligeramente de las figuras que se muestran.
- 5. En los procedimientos de varios pasos, estos irán numerados.

### Consejos útiles

Cuando utilice la aplicación DataStreamer, no olvide estos consejos útiles y métodos abreviados:

- Puede restablecer la aplicación DataStreamer en cualquier momento si pulsa la tecla  $\mathbb{R}$  y, a continuación, Reset . Cuando se le indique, toque  $\begin{bmatrix} 0 & 0 & 0 \end{bmatrix}$ . Toque start para reiniciar la aplicación y **Start** para una nueva transferencia de datos.
- $\overline{\phantom{a}}$  OK  $\overline{\phantom{a}}$  se puede intercambiar con  $\overline{\phantom{a}}$  Enter

2 Presentación de HP MCL

#### 1. Carga

Cargue la unidad. IMPORTANTE: Antes de comenzar, conecte StreamSmart 410 al equipo con el cable mini USB a USB incluido en el embalaje con su HP StreamSmart 410. La unidad se debe cargar durante alrededor de cinco horas. El equipo debe estar encendido para que se realice la carga. NO use el cable conectado a StreamSmart 410 para la carga.

#### 2. Conexión

Conecte un sensor Fourier® a StreamSmart 410 con el cable del sensor. La figura que aparece a continuación muestra el sensor de intensidad de luz Fourier®, pero cualquier sensor admitido se conecta de forma similar. Tenga en cuenta que los extremos del cable del sensor tienen una cara plana; asegúrese de que las caras planas miran hacia arriba cuando las conecte a StreamSmart 410. Conecte el dispositivo StreamSmart 410 a la calculadora gráfica HP Prime mediante el cable mini USB a micro USB que se incluye con su HP StreamSmart 410. Encienda la calculadora y el dispositivo StreamSmart 410.

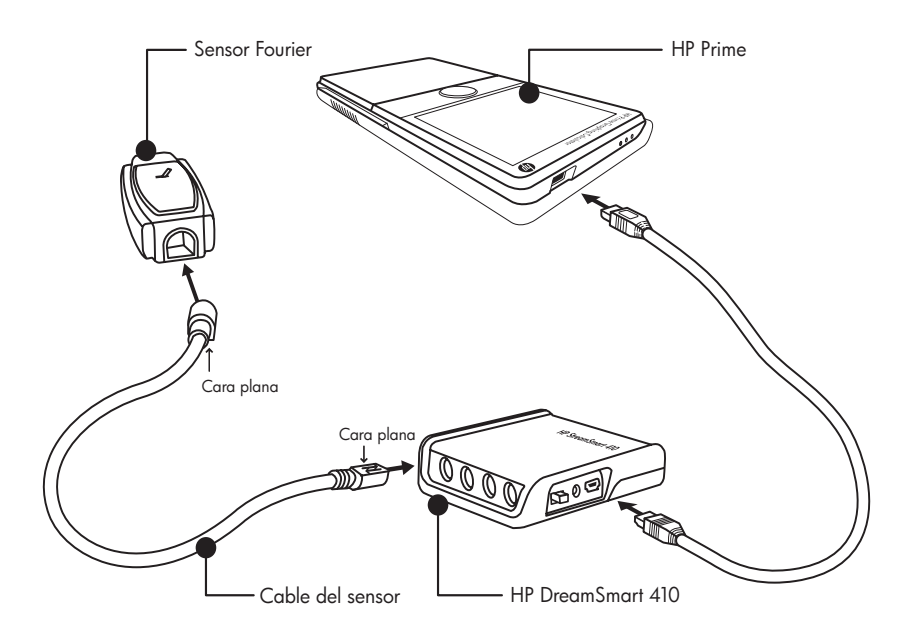

Conexión del dispositivo HP MCL.

#### 3. Inicio

El dispositivo HP MCL se controla a través de la aplicación DataStreamer. En la figura que aparece a continuación se indican las instrucciones para acceder a la aplicación.

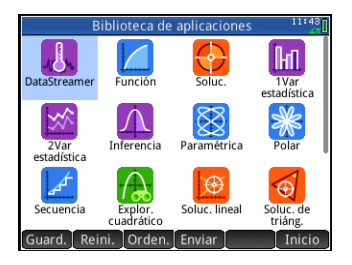

La aplicación DataStreamer

#### 4. Transferencia

.

La aplicación DataStreamer se inicia en la Vista de gráfico. Aparece el mensaje Esperando la conexión..., seguido inmediatamente de otro mensaje, Esperando para iniciar.... Cuando aparezca el segundo mensaje, toque Start para iniciar la transferencia de datos. La transferencia de datos es una representación gráfica de los datos del sensor. El eje horizontal representa el tiempo en segundos y el eje vertical, los datos del sensor en las unidades de medida. La Vista de gráfico muestra otra serie de elementos, como se ilustra en la figura que aparece a continuación.

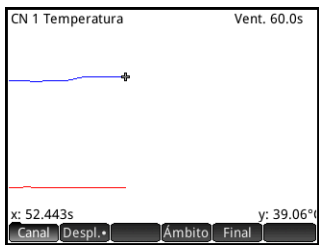

Vista de gráfico

### La aplicación DataStreamer

La aplicación DataStreamer incluye las vistas estándar Gráfico y Numérica, como la mayoría de aplicaciones de HP Prime. En la [Tabla](#page-8-0) 1-2 que aparece a continuación se enumeran las vistas y sus usos en la aplicación DataStreamer. Las vistas estándar Simbólica y Config. simbólica no se usan en la aplicación DataStreamer.

<span id="page-8-0"></span>Tabla 1-2 Vistas de la aplicación DataStreamer

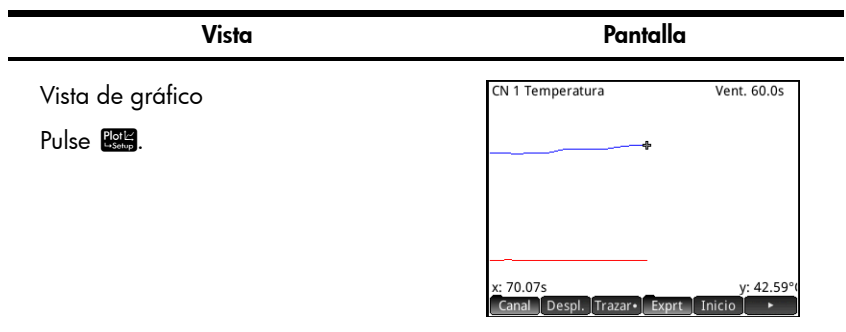

- Permite visualizar hasta cuatro transferencias de datos gráficamente como gráficas de tiempo.
- Permite realizar experimentos de transferencia.
- Consulte el capítulo 2 para obtener más información.

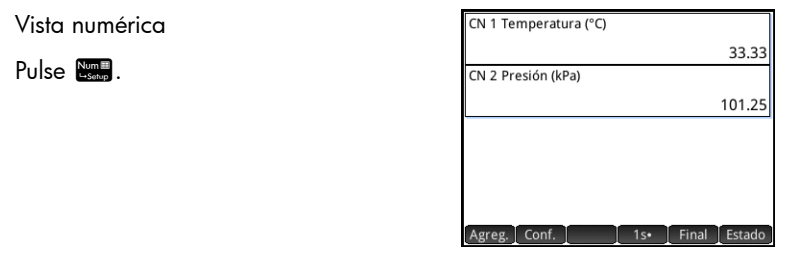

- Permite visualizar hasta cuatro sensores numéricamente en un medidor.
- Permite realizar experimentos de eventos seleccionados y eventos con entradas.
- Consulte el capítulo 3 para obtener más información.

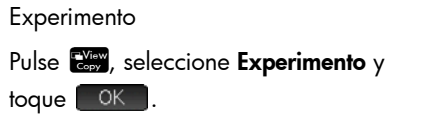

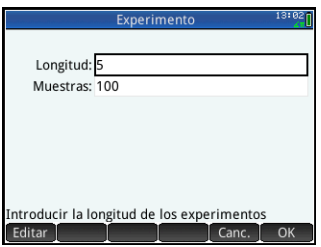

- Permite configurar experimentos de registro de datos con una duración determinada (en segundos) y establecer un número determinado de muestras.
- El experimento se ejecuta en la Vista de gráfico como un experimento de transferencia.
- Consulte el capítulo 2 para obtener más información.

### Aplicaciones de estadística

Tras seleccionar los datos que desee analizar, envíelos a la aplicación 1Var estadística o a 2Var estadística. Las aplicaciones 1Var estadística y 2Var estadística pueden realizar análisis en profundidad de los datos, incluidos el cálculo de estadísticas de resumen (para 1 o 2 variables) y modelar datos bivariados con diferentes ajustes. En la [Tabla](#page-9-0) 1-3 se resumen las vistas principales de la aplicación 2Var estadística. La aplicación 1Var estadística tiene vistas similares para estudiar datos univariados. Consulte la *Guía de inicio rápido de HP Prime* para obtener más información.

Vista Pantalla Vista numérica 2Var estadística Vista numérica  $\overline{C1}$  $\overline{C}$  $\overline{c}$ 13.5181 29.5596 Pulse **Apps** y seleccione 2Var 17.4826 30.34 3 21.4452 30.6286 estadística. 4 25.4097<br>5 29.3723 30.9011 31.2843 33.3368 31.5029 Pulse **Man** para volver a esta vista en 37.2994 31.7243 8 41.2639 31.8114 45.2265 32.1001 cualquier momento. 10 48.308 32.2201 13.5181 Editar<sup>1</sup> Orden. Tamaño Crear Estado • Permite visualizar los datos numéricos en columnas. • Permite calcular las estadísticas de resumen de los datos. Vista simbólica sta simbólica 2Var estadística  $\sqrt{51}$ : C1  $c<sub>2</sub>$ Pulse Symbal. **Tipo1** Lineal  $\blacksquare$  Ajuste1: M\*X+B  $52.$ Tipo2 Lineal Ajuste2: M\*X+B  $53$ Introducir columna independiente Editar V C Ajst Mostr. Eval. • Permite seleccionar las columnas de datos para el análisis. • Permite seleccionar un tipo de ajuste. Vista de gráfico Pulse P<sub>ola</sub> O bien, Pulse Escala y seleccione Escala automática. S1:1 X:13.5181 Y:29.5596 Menú • Permite visualizar y trazar el gráfico de dispersión y el ajuste

<span id="page-9-0"></span>Tabla 1-3 Vistas de la aplicación 2Var estadística

de los datos.

## 2 Experimentos de transferencia

En los experimentos de transferencia, los datos se recopilan en tiempo real en hasta cuatro transferencias independientes. En la figura que aparece a continuación se ilustra el concepto de un experimento de transferencia.

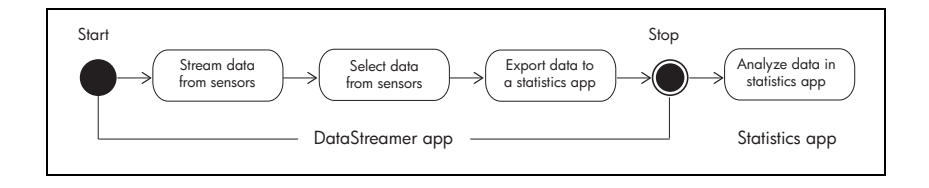

A medida que los datos van pasando por la pantalla, el usuario puede modificar la visualización de las transferencias. Dado que las cuatro transferencias comparten el mismo eje de tiempo horizontal, puede acelerarlas o decelerarlas simultáneamente. Además, dado que cada una de las transferencias tiene su propio eje vertical, se puede subir o bajar por separado y es posible acercar o alejar la visualización de cada una de las ellas en vertical. La posibilidad de acercar y alejar o hacer un barrido de cada una de las transferencias en vertical de forma independiente, permite al usuario visualizar perfectamente los datos experimentales. También es posible detener y reanudar una o varias transferencias y elegir una sección concreta de las transferencias para estudiarla con más detalle.

En *Descripción general de transferencias* se resume el flujo de los experimentos de transferencia de una tabla. Cada sección de la tabla se corresponde con uno de los globos de la figura anterior. Utilice esta tabla como referencia rápida. Las secciones que se encuentran tras la tabla [Tabla 2-1](#page-11-0) desarrollan los pasos de forma individual. Consúltelas para obtener información detallada sobre la transferencia, la selección, la exportación y el análisis de los datos.

### Descripción general de transferencias

Al iniciar la aplicación DataStreamer se abre en la Vista de gráfico, ya preparada para iniciar la transferencia de datos. Pulse **Pe** para volver a la Vista de gráfico en cualquier momento. Dado que ya se han identificado los sensores y que la ventana se configura de forma automática, solo necesita tocar start.

En la [Tabla 2-1](#page-11-0) se resume cómo recopilar, exportar y analizar datos.

<span id="page-11-0"></span>Tabla 2-1 Descripción general de transferencias

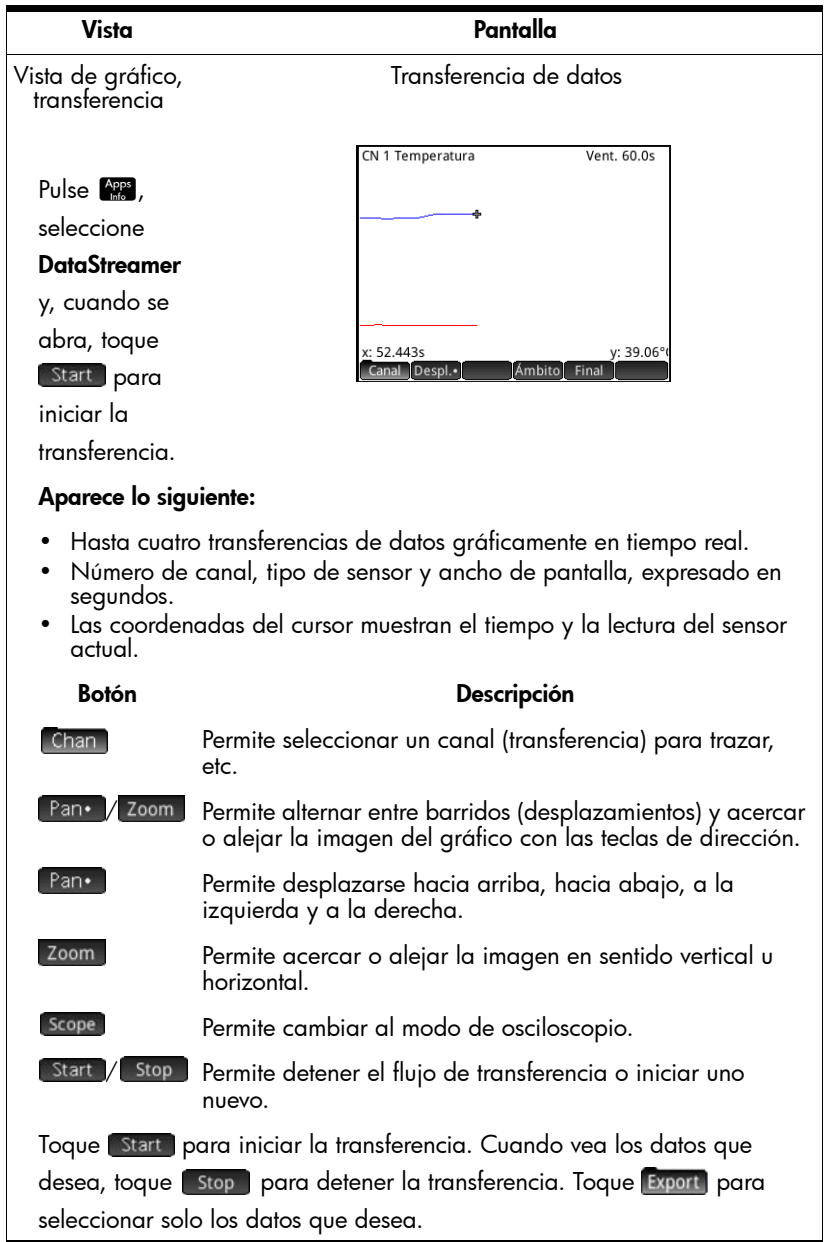

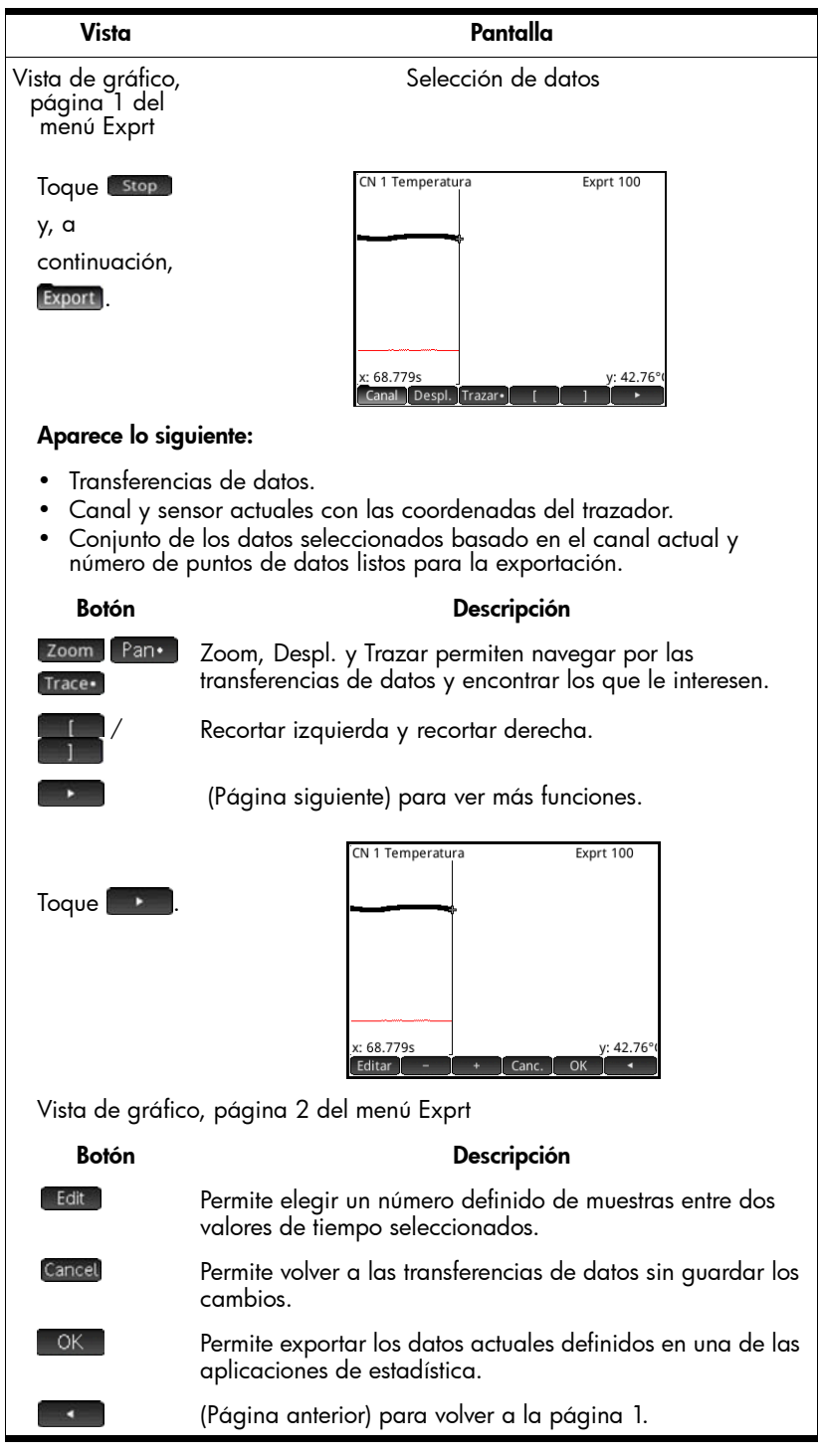

Experimentos de transferencia 9

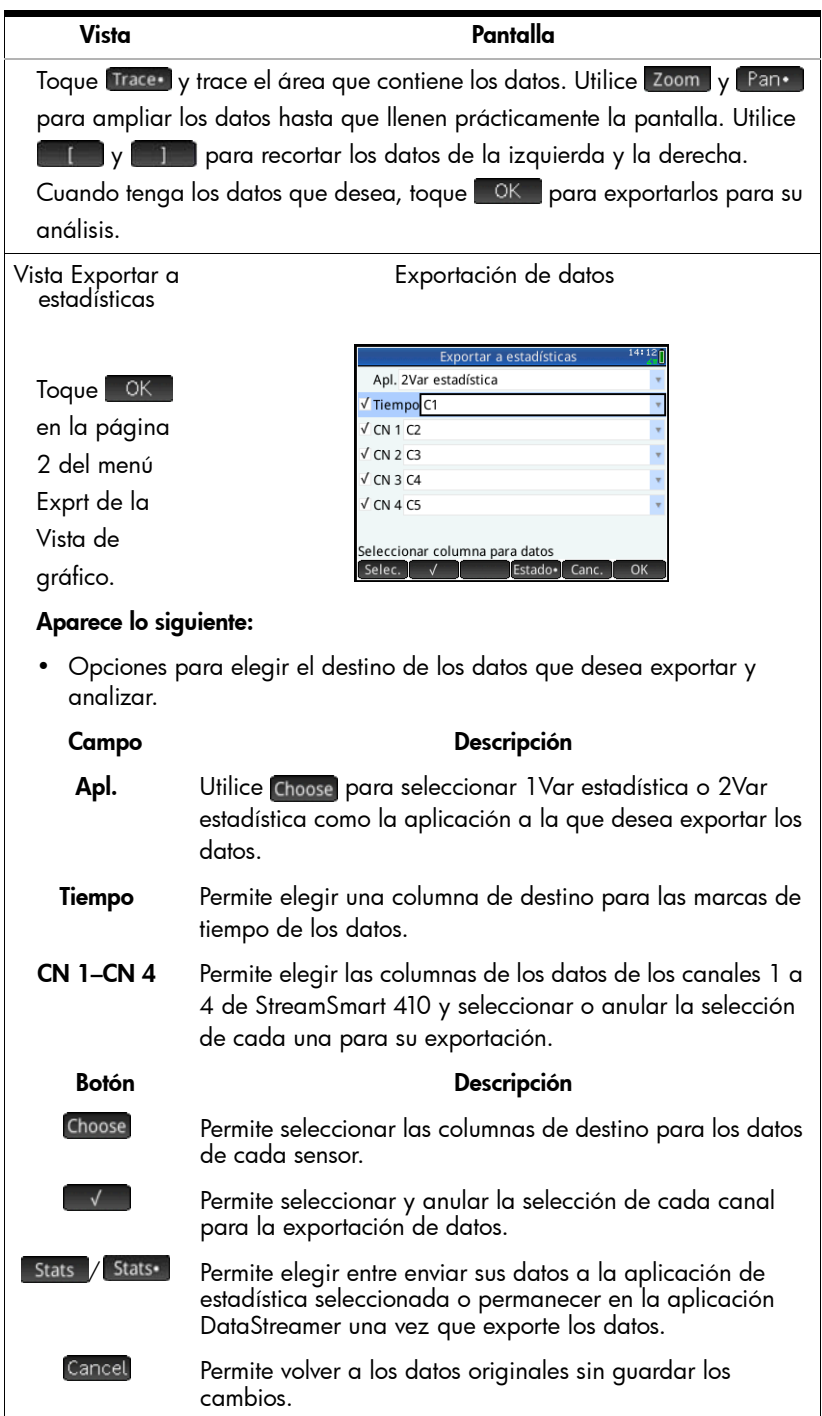

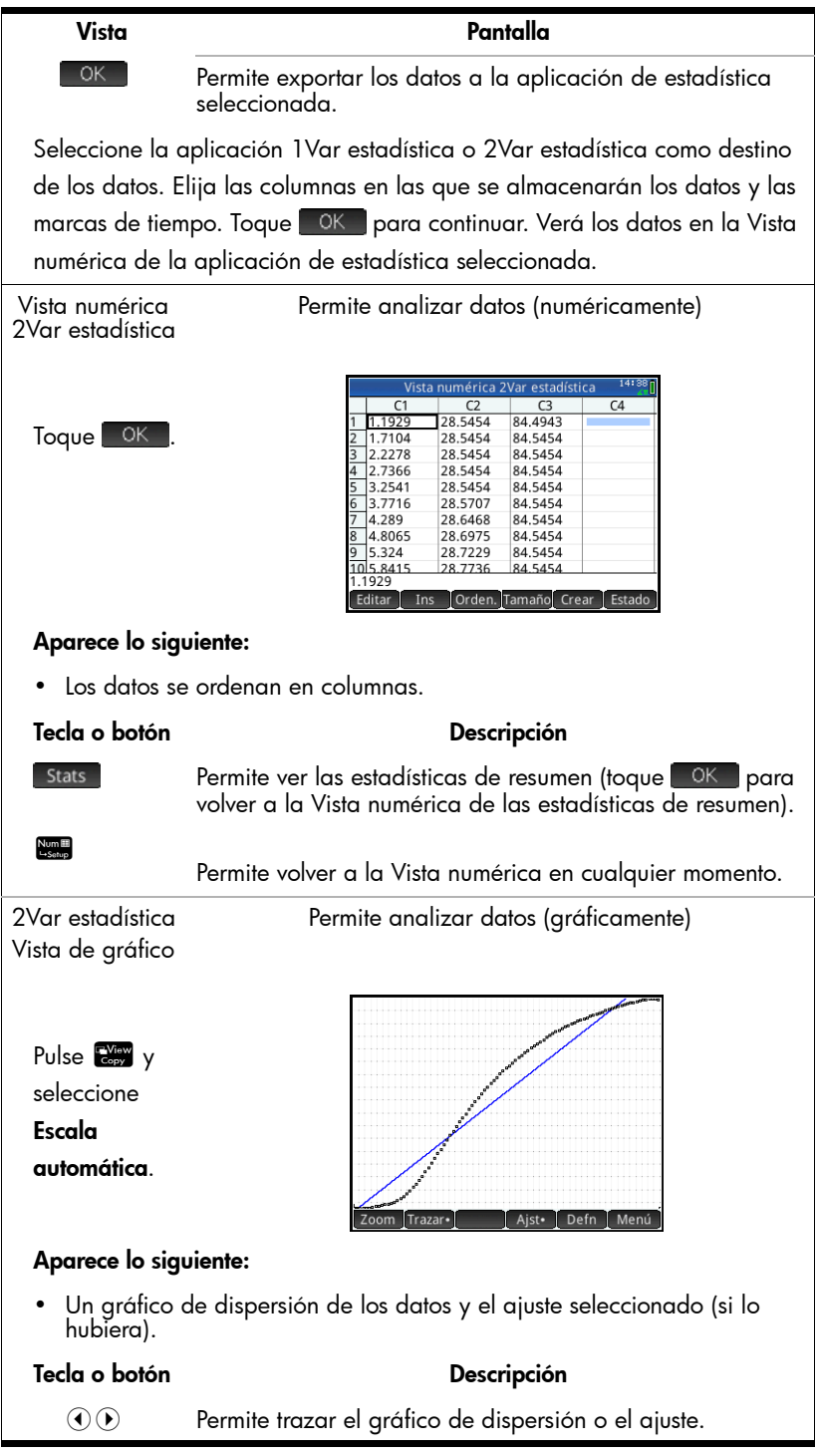

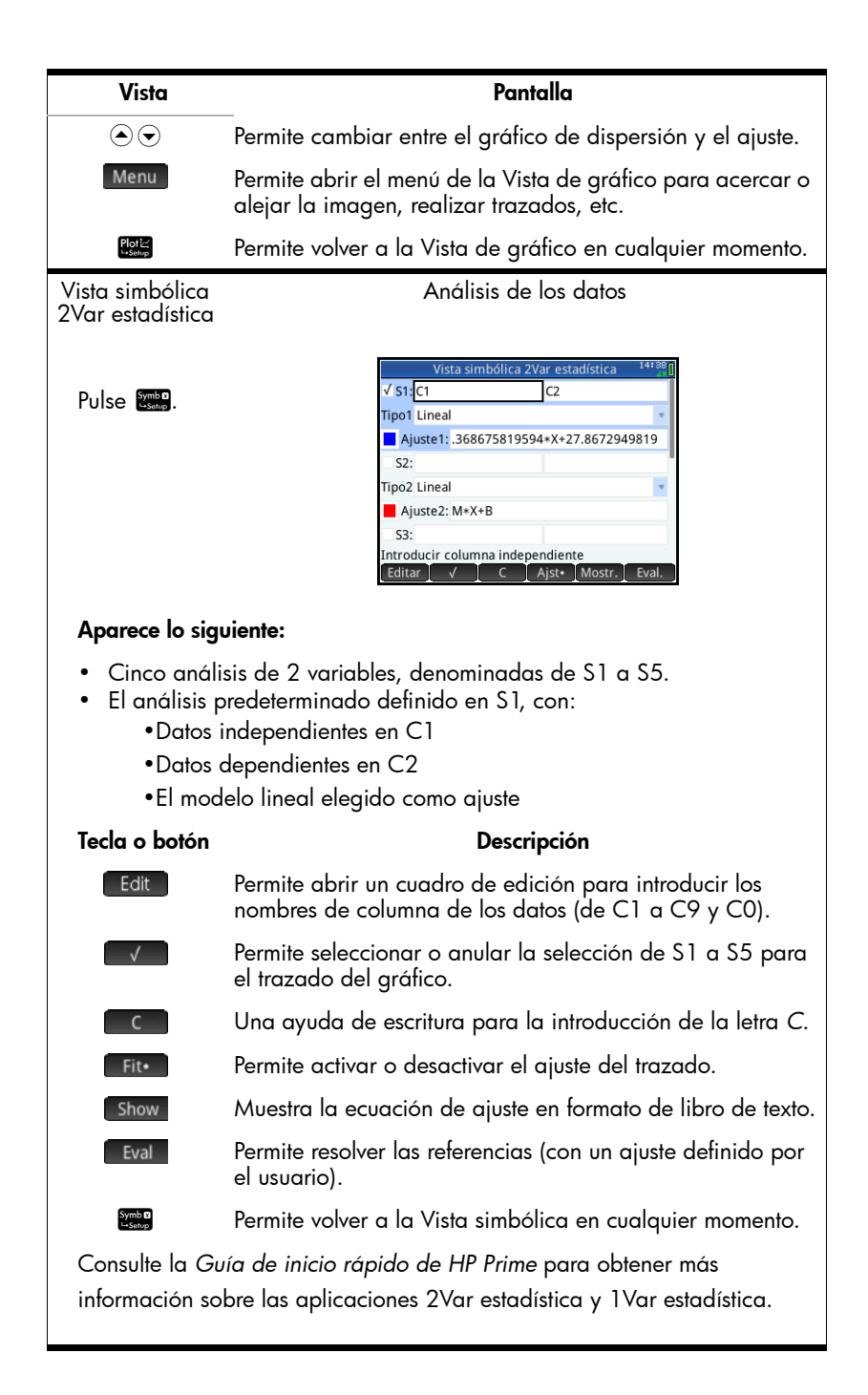

### Transferencia de datos

Al tocar Start en la Vista de gráfico, la aplicación DataStreamer muestra una representación gráfica de las transferencias de datos entrantes como gráficas de tiempo. La dimensión horizontal representa el tiempo en segundos; la dimensión vertical representa los valores actuales del sensor de las unidades que corresponda. El tiempo que representa el ancho de la pantalla se muestra en la esquina superior derecha y cambia al acercar o alejar la imagen en horizontal. Dado que solo se puede trazar una transferencia cada vez, la pantalla también identifica el sensor, las coordenadas del cursor y el canal de transferencia de datos actuales.

Primero, la aplicación DataStreamer intenta identificar los sensores conectados y toma varias decisiones en función de las características de los sensores. La aplicación DataStreamer fija las escalas verticales de cada transferencia de datos basándose en las unidades del sensor y las lecturas iniciales. Esta aplicación también fija la escala horizontal para la duración de tiempo que representa el ancho de la pantalla. Estos ajustes predeterminados aseguran que las transferencias se pueden visualizar en la pantalla y que se desplazan a una velocidad que permite leer la información. Es posible modificar la velocidad y la posición vertical de las transferencias, incluso mientras se produce la transferencia.

Dado que la aplicación DataStreamer recopila miles de lecturas de muestra de los sensores cada segundo, cada píxel de una transferencia de datos representa en realidad un conjunto de puntos de datos. Solo verá un punto de datos representado por cada píxel cuando acerque la imagen al máximo permitido. Puede acercar la imagen de la transferencia de datos para que cada píxel represente un conjunto de datos más pequeño o alejarla para conseguir lo contrario, es decir, que cada píxel represente un conjunto de datos más amplio. De forma predeterminada, la aplicación DataStreamer obtiene el promedio de las lecturas de cada conjunto de datos de columna de píxeles para llegar a un valor de Y y trazar el gráfico de esa columna. Aunque se obtiene una media de los datos para la representación gráfica, el usuario sigue pudiendo acceder a todos los datos.

Las figuras que se muestran a continuación ilustran la ubicación y las funciones básicas de Vista de gráfico durante e inmediatamente después de las transferencias. Una vez que se detenga la transferencia, hay tres botones táctiles disponibles:  $\boxed{\text{Trace}$ ,  $\boxed{\text{Expert}}$   $\boxed{y}$  .

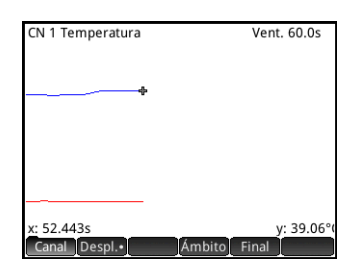

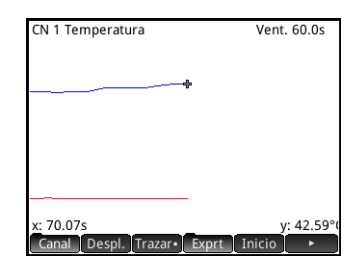

En la [Tabla](#page-17-0) 2-2 que aparece a continuación se describe la página 1 del menú principal de la Vista de gráfico durante e inmediatamente después de la transferencia.

<span id="page-17-0"></span>Tabla 2-2 Menú principal de la Vista de gráfico, página 1

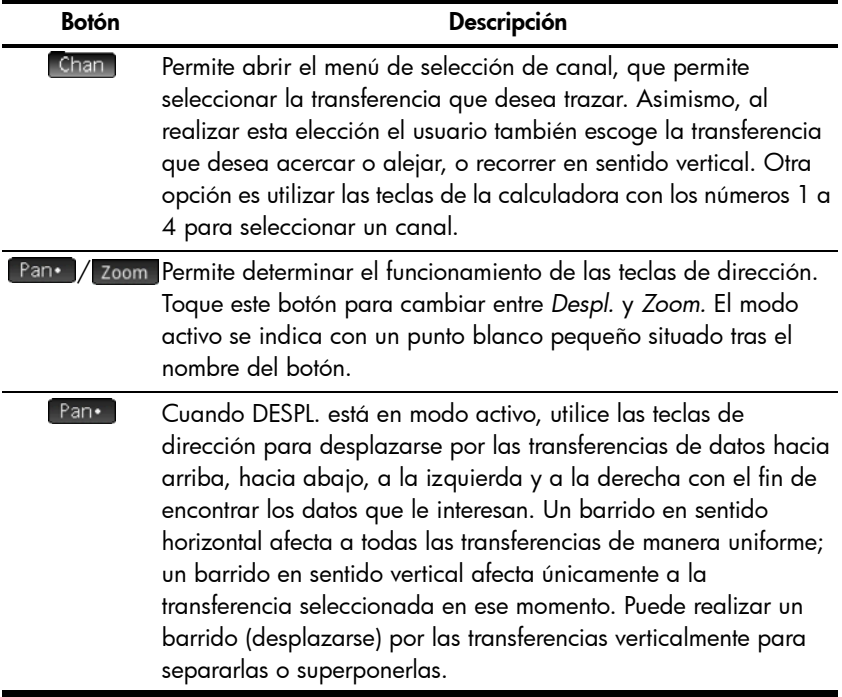

Tabla 2-2 Menú principal de la Vista de gráfico, página 1 (continuación)

| <b>Botón</b> | Descripción                                                                                                    |
|--------------|----------------------------------------------------------------------------------------------------|
| Zoom-        | Cuando ZOOM está en modo activo, use las teclas de dirección<br>para acercar o reducir la imagen en sentido horizontal o vertical,<br>con el fin de visualizar de forma óptima las transferencias. Un<br>acercamiento o alejamiento en sentido horizontal afecta a todas<br>las transferencias de manera uniforme; un acercamiento o<br>alejamiento vertical afecta únicamente a la transferencia<br>seleccionada en ese momento. Puede acercar o alejar la imagen<br>en horizontal mientras los datos se transfieren para controlar la<br>velocidad de las transferencias de datos. |
| Scope        | Permite cambiar al modo de osciloscopio. En este modo, la<br>transferencia de datos realiza un barrido de izquierda a derecha<br>y, a continuación, vuelve al inicio desde la parte izquierda de<br>otro barrido.                                                                                                    |
| Export       | Sustituye a [Scope] cuando se detiene la transferencia. Abre el<br>menú Exprt, donde encontrará los botones para aislar y<br>seleccionar un conjunto de datos definitivo para exportarlos a<br>una de las aplicaciones de estadística.                                                                                                    |
| Start        | Stop Permite detener o iniciar una transferencia de datos. Al detener<br>las transferencias, es posible estudiar los datos y seleccionar un<br>conjunto definitivo de datos para su exportación. Starto borra<br>todos los conjuntos actuales de datos e inicia un nuevo conjunto<br>de transferencias.                                                                                                    |
| Trace•       | Cuando TRAZAR está activo, utilice las flechas de dirección para<br>realizar un trazado a lo largo de la transferencia de datos<br>seleccionada.                                                                                                    |
|              | Le dirige a la página 2 del menú principal de la Vista de gráfico.                                                                                                    |

ZOOM, DESPL. y TRAZAR son botones táctiles de alternancia que funcionan junto con las teclas de dirección ( $\odot$ ,  $\odot$ ,  $\odot$  y  $\odot$ ). Solo se puede activar un modo a la vez. El estado activo se indica con un punto blanco pequeño situado tras el nombre de la función. Por ejemplo, Pano significa que el barrido (desplazamiento) está activo y que se usarán las teclas de dirección para desplazar las transferencias en la pantalla.

En la [Tabla 2-3](#page-19-0) que aparece a continuación se describe el funcionamiento de estas combinaciones.

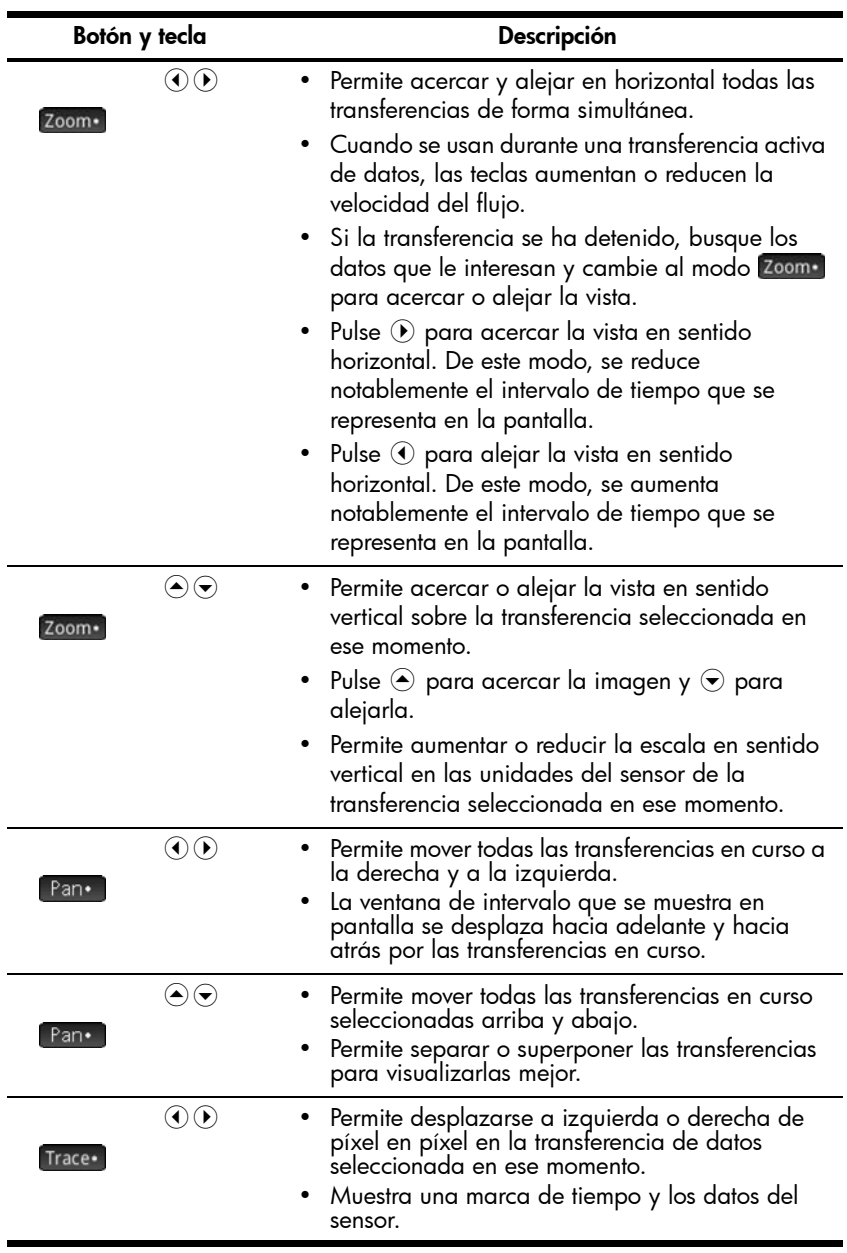

#### <span id="page-19-0"></span>Tabla 2-3 Zoom, Despl. y Trazar

Además de navegar y trazar los conjuntos de datos para buscar datos de interés, DataStreamer permite comparar dos puntos cualesquiera de una única transferencia y añadir manualmente puntos de datos a un conjunto de datos. Estas funciones se encuentran en la página 2 del menú principal de la Vista de gráfico, al que se accede una vez que se ha detenido la transferencia.

El usuario puede usar las funciones MARC. e INTERC juntas para examinar las relaciones que existen entre puntos de la transferencia de datos cuyo trazado se esté realizando en ese momento. Al pulsar Mark, la aplicación DataStreamer añade una marca visible en la ubicación actual del trazador. Una vez colocada la marca, el usuario puede dirigirse a cualquier otro punto de la transferencia. La aplicación DataStreamer muestra el cambio en X e Y entre la marca y la ubicación actual del trazador, tal como se muestra en la figura siguiente. Toque swap para intercambiar las ubicaciones del trazador y de la marca.

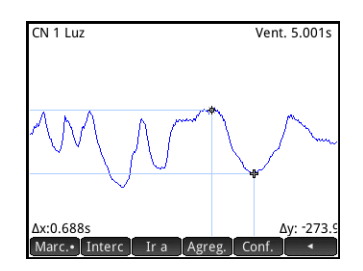

AGREG. y CONF. también se usan combinados para crear un conjunto definitivo de datos punto a punto. Por ejemplo, imagine que una transferencia de datos representa una luz emitida a diferentes intensidades. En este caso, quizás sea interesante recopilar el máximo de cada intensidad en un conjunto de datos. Toque **Setup** para elegir una aplicación de estadística y las columnas de los datos. Una vez seleccionadas las columnas, regrese a la transferencia de datos y retroceda al primer punto que desee guardar en su conjunto de datos. Toque para añadir el punto de datos al conjunto de datos en la aplicación de estadística que elija. DataStreamer mostrará durante unos instantes un icono que indicará que el punto de datos se está añadiendo al conjunto de datos. Repita el proceso hasta que haya recopilado todos los puntos que desee. Inicie la aplicación de estadística que haya seleccionado para ver y analizar los datos.

En la [Tabla 2-4](#page-21-0) se describe la página 2 del menú principal de la Vista de gráfico.

<span id="page-21-0"></span>Tabla 2-4 Menú principal de la Vista de gráfico, página 2

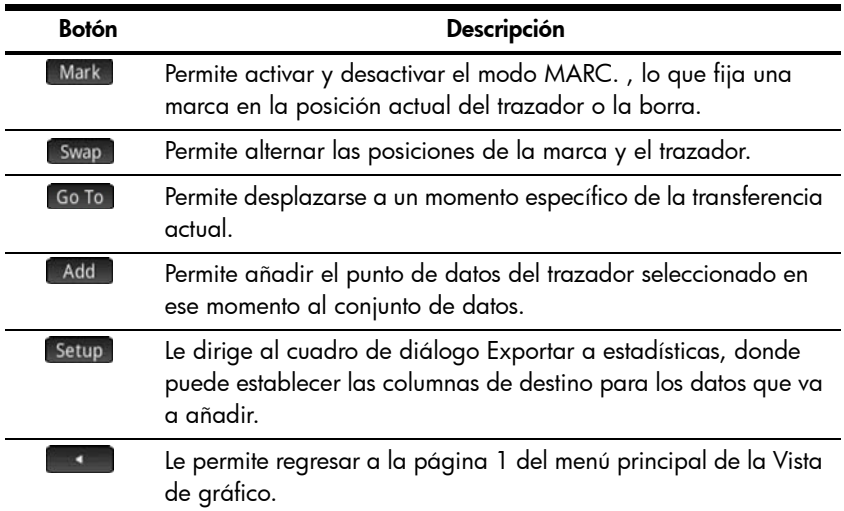

### <span id="page-21-1"></span>Selección de datos

Cuando finalice la transferencia de datos, podrá examinar los datos para encontrar el conjunto preciso que desea analizar. El botón táctil Export abre el menú Exprt en la Vista de gráfico. Aquí encontrará todas las herramientas necesarias para identificar y seleccionar un conjunto definitivo de datos. Tenga presente que las opciones ZOOM, DESPL. y TRAZAR siguen disponibles. También puede usar  $\begin{array}{|c|c|c|c|c|}\hline f&y&1&\hline \end{array}$  para recortar los datos de los lados izquierdo y derecho del conjunto de datos. También puede retirar algunos puntos para afinar los datos y, si cambia de opinión, puede volver a añadirlos.

En las tablas siguientes se describen los nuevos botones táctiles disponibles en las dos páginas del menú Exprt.

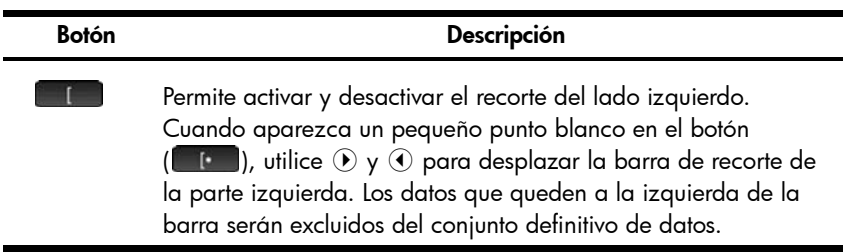

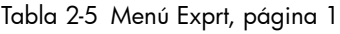

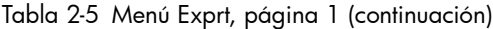

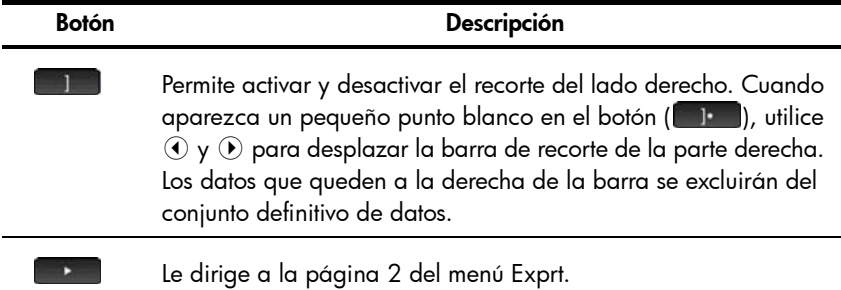

#### Tabla 2-6 Menú Exprt, página 2

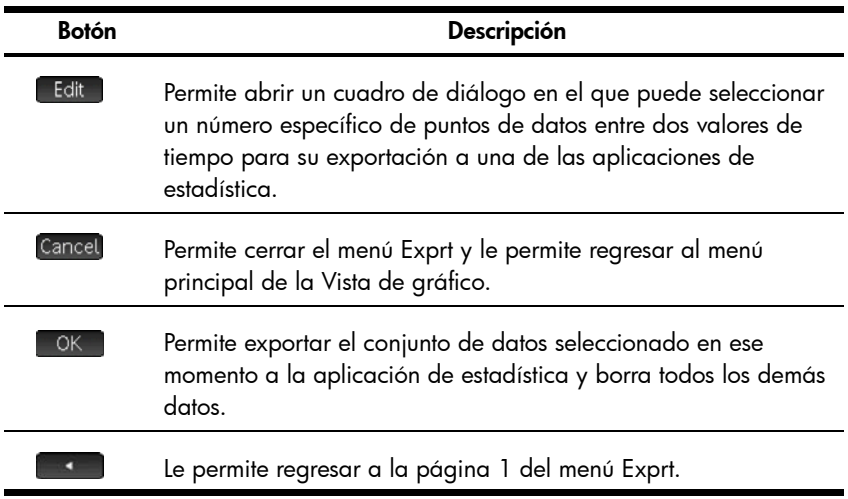

### Exportación de datos

En el menú Exprt de la Vista de gráfico, toque <sup>OK</sup> para abrir el cuadro de diálogo Exportar a estadísticas, tal como se muestra en la figura siguiente.

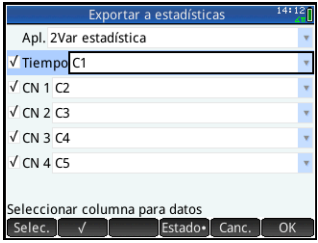

Existen seis campos en este cuadro de diálogo: uno para la aplicación de estadística a la que se exportarán los datos, otro para la marca de tiempo asociada con cada punto de datos y cuatro para los canales de StreamSmart 410. Los cuatro campos de canal (CN 1, CN 2, CN 3  $\gamma$  CN 4)  $\gamma$  el campo Tiempo van precedidos por una casilla de verificación. La casilla de verificación permite seleccionar o anular la selección de datos de cada uno de los canales para su exportación. De forma predeterminada, los cuatro canales y el tiempo están seleccionados para la exportación. Toque  $\Box$  para seleccionar o anular la selección de un canal. De forma predeterminada, los datos de cada canal aparecen en una columna concreta en la aplicación de estadística seleccionada. Si desea cambiar la columna predeterminada de los datos de un canal, seleccione el canal y, a continuación, toque Choose para cambiar a otra de las columnas disponibles en las aplicaciones de estadística. Puede tocar Cancel en cualquier momento para cancelar los cambios que ha introducido y volver al conjunto de datos o bien, tocar <sup>ok para exportar los datos. Cuando se haya</sup> exportado el conjunto de datos, el resto de datos del experimento se eliminará.

En la [Tabla 2-7](#page-23-0) se resumen los campos y los botones táctiles del cuadro de diálogo Exportar a estadísticas.

<span id="page-23-0"></span>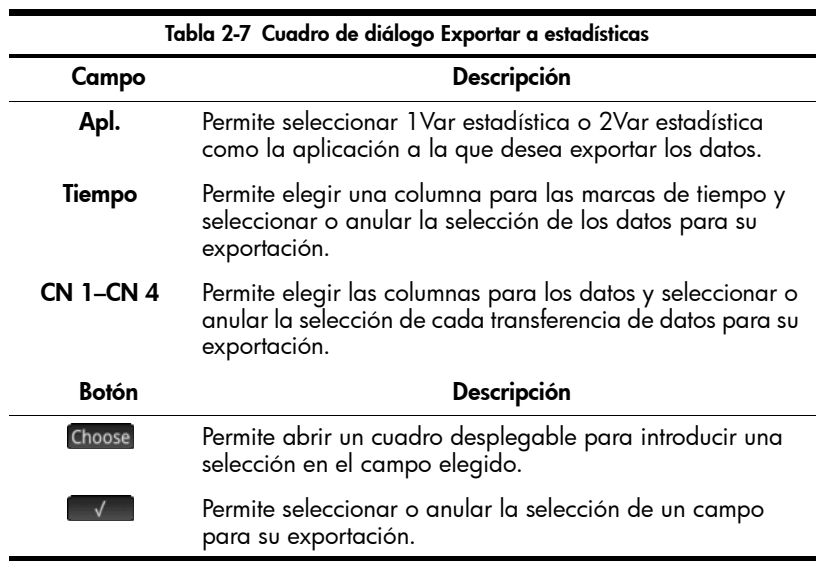

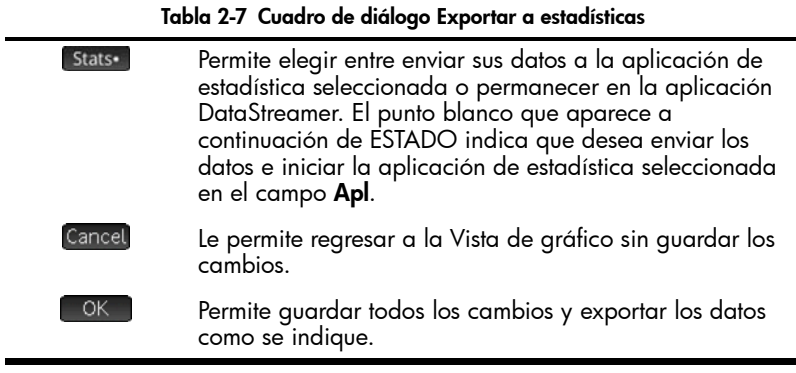

### Análisis de los datos

La aplicación DataStreamer proporciona unas funciones mínimas para el examen y análisis de los datos porque la mayor parte de esta labor se realiza en las aplicaciones 1Var estadística y 2Var estadística después de su exportación. Las aplicaciones 1Var estadística y 2Var estadística permiten ver los datos en una tabla, los traza en forma de gráfica, presenta resúmenes de estadísticas y crea modelos de dos variables para datos bivariados. Todas estas funciones se detallan en la *Guía de inicio rápido de HP Prime*, por lo que no se repetirán en este manual. No obstante, en esta sección se incluye un breve resumen de las vistas de las aplicaciones 1Var estadística y 2Var estadística.

En la [Tabla 2-8](#page-24-0) que aparece a continuación se utiliza la aplicación 2Var estadística para ilustrar las vistas de las aplicaciones de estadística.

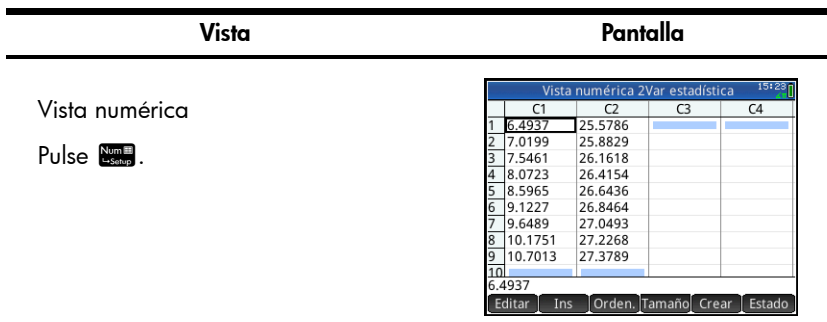

<span id="page-24-0"></span>Tabla 2-8 Vistas de las aplicaciones de estadística

#### Vista Pantalla

La Vista numérica muestra las columnas de datos dispuestas en una tabla. Aunque solo se muestran cuatro columnas, hay hasta 10 disponibles. Pulse  $\circledast$  y  $\circledast$  para pasar de una columna a otra y  $\circledast$  y  $\circledast$  para desplazarse por los datos de una columna. Toque *stats* para ver las estadísticas de resumen del conjunto de datos.

Vista simbólica

Pulse **Exmba**.

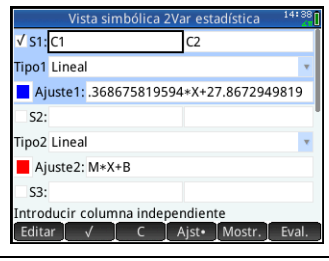

En la Vista simbólica puede definir hasta cinco análisis estadísticos de datos en columnas concretas. En la aplicación 2Var estadística (que se muestra más arriba), los análisis se denominan de S1 a S5. En la aplicación 1Var estadística, los análisis se denominan de H1 a H5.

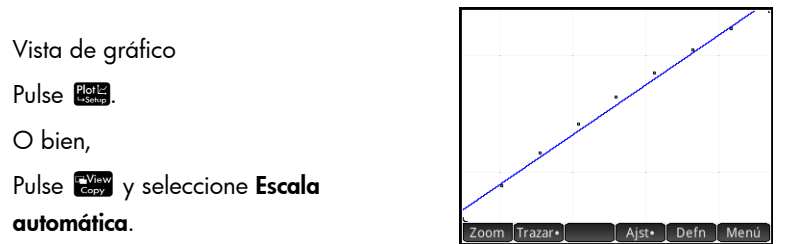

La forma más sencilla de obtener una buena visualización de los datos es mediante la opción **Escala automática**. Pulse  $\odot$  y  $\odot$  para trazar el gráfico de dispersión y el ajuste. Pulse  $\odot$  y  $\odot$  para alternar entre el gráfico de dispersión y el ajuste. Más arriba se muestra la Vista de gráfico en la aplicación 2Var estadística con un ajuste logarítmico. En la aplicación 1Var estadística, la Vista de gráfico puede mostrar histogramas, gráficos de diagrama de caja y otros gráficos estadísticos de una variable.

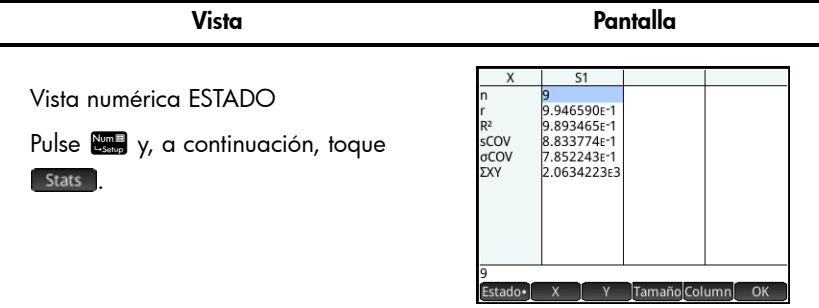

Pulse  $\Theta$  y  $\Theta$  para navegar por las estadísticas de resumen. Toque  $\Theta$ K para volver a la Vista numérica de la aplicación. La Vista numérica ESTADO en la aplicación 2Var estadística se muestra más arriba. En la aplicación 1Var estadística, esta vista puede incluir el resumen de 5 números de los datos.

### Registro de datos

En determinadas circunstancias, es posible que desee llevar a cabo un experimento durante un tiempo concreto y recopilar un número específico de muestras. La opción Experimento de StreamSmart 410 le permite realizar dicha acción.

1. Pulse  $\frac{1}{2}$  Pulse  $\frac{1}{2}$  seleccione Experimento y toque **CK** para abrir el cuadro de diálogo Experimento.

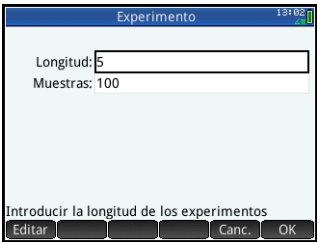

- 2. Seleccione Longitud, toque **Edito, cambie la duración del** experimento a 4 segundos y, a continuación, toque **.** OK . Seleccione **Muestras**, toque **Edit** , cambie el número de muestras a 40 y, a continuación, toque ok . Toque ok para cerrar el cuadro de diálogo.
- 3. Pulse **Para** para acceder a la Vista de gráfico. Toque Start para iniciar el registro de datos.

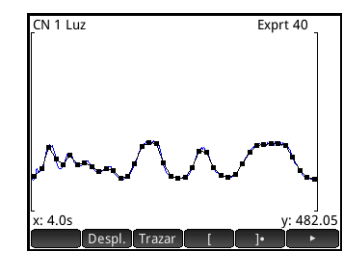

Los datos recopilados por cada sensor se muestran como una transferencia (igual que en un experimento de transferencia), pero DataStreamer solo recopilará el número especificado de puntos durante el periodo indicado. La figura anterior muestra que se han recogido 40 puntos de datos (Exprt 40) y la lectura del cursor del trazador de la esquina izquierda de la pantalla muestra que el tiempo transcurrido es aproximadamente 4,0 segundos (x: 4.0s). A continuación, puede seleccionar y exportar un conjunto de datos definitivo. El procedimiento es el mismo que en un experimento de transferencia. Consulte la sección [Selección de](#page-21-1)  [datos](#page-21-1) del capítulo 2 para obtener más información sobre la selección y exportación de un conjunto de datos.

### Ejemplo de experimento de transferencia

En el experimento siguiente, se va a colocar un sensor de temperatura en agua helada. Conecte la calculadora HP Prime, el sensor de temperatura y el dispositivo StreamSmart 410 como se muestra en la figura de la página 2. Verá que hay una pestaña en el conector del sensor de temperatura. La pestaña tiene que mirar hacia arriba cuando se conecte con el dispositivo StreamSmart 410.

- 1. Pulse  $\frac{Apps}{Info}$  y seleccione DataStreamer. La aplicación DataStreamer se abre en la Vista de gráfico con el mensaje "Esperando para iniciar..."
- 2. Toque Start para iniciar la transferencia de datos.
- 3. Cuando vea la transferencia de datos, coloque el sensor de temperatura en el vaso de agua helada y remuévalo de forma constante. Recopile datos hasta que la temperatura sea inferior a los 4 ºC y, a continuación, toque Stop
- 4. Cambie de Pan a Zoom y pulse  $\circledcirc$ y  $\odot$  para acercar la imagen hasta que los datos se ajusten por completo a la pantalla.
- 5. Toque Export y, a continuación, **1** Pulse  $\odot$  para mover la barra de recorte de la parte izquierda a la derecha para eliminar los datos que corresponden con el periodo de tiempo anterior a la colocación del sensor en el agua helada.

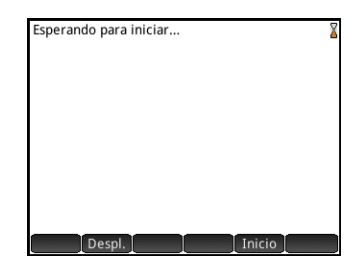

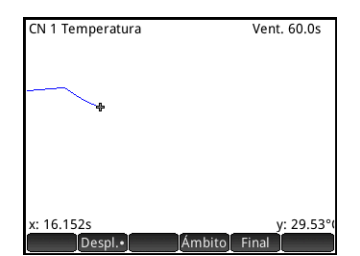

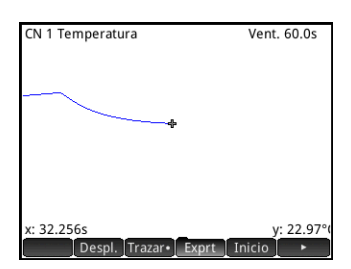

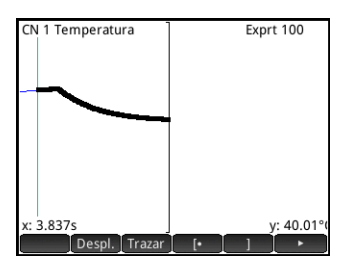

- 6. Toque **D** para acceder a la página 2 del menú Exprt. Toque **para exportar los datos** seleccionados.
- 7. En el cuadro de diálogo Exportar a estadísticas, asegúrese de que el campo Apl. está establecido en 2Var estadística. De lo contrario, resalte el campo Apl., toque Choose, seleccione 2Var estadística y toque **QK**. Puede dejar los demás campos con sus valores predeterminados.
- 8. Toque <sup>OK</sup>. Saldrá de la aplicación DataStreamer y se abrirá la aplicación 2Var estadística. La aplicación 2Var estadística se abre en la Vista numérica.

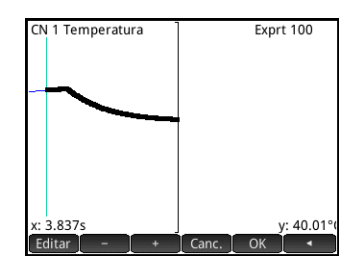

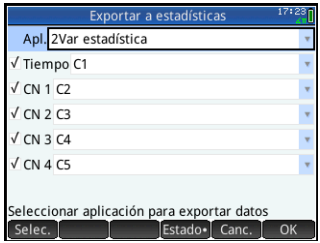

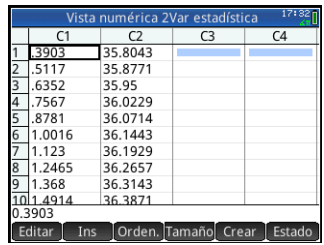

9. Es posible que el último punto de datos no sea correcto. Pulse S  $\odot$  para desplazarse hasta el último punto de datos. Pulse  $\boxed{\bullet}$ para eliminar el valor de la columna C2. A continuación, pulse (c) para desplazarse por la columna C1 y pulse  $\left[\begin{array}{c} \bullet \\ \bullet \end{array}\right]$  para eliminar el valor que contenga.

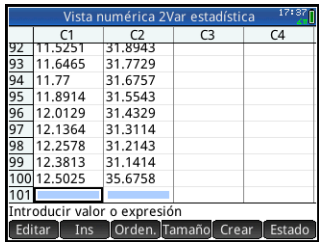

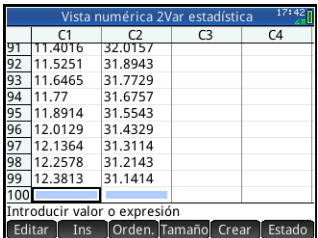

10. Nuestra intención es restablecer el valor de tiempo inicial para que sea cero. Pulse <sub>san</sub> para acceder a la vista de Inicio e introduzca C1- C1(1)►C1 con la combinación siguiente:

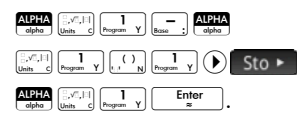

11. Pulse **Manual** para volver a la Vista numérica. C1(1) debe presentar ahora un valor de cero.

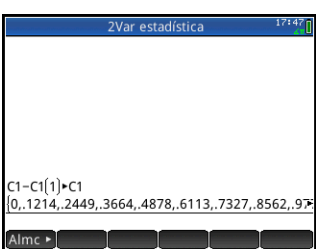

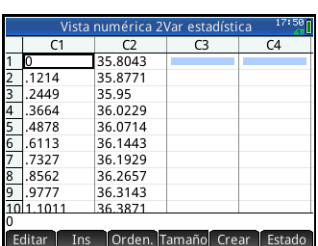

- 12. Pulse <sub>essay</sub> para abrir la Vista simbólica. Resalte el campo Tipo1 y cámbielo a Exponencial. Para ello, pulse  $\left[\begin{smallmatrix} 1 \\ 0 \end{smallmatrix}\right]$  para recorrer las opciones o bien, toque Choose y seleccione **Exponencial**.
- 13. Pulse  $\frac{1}{\text{Cay}}$  y seleccione **Escala** automática.

- 14. Se abre la Vista de gráfico con el gráfico de dispersión de los datos y el ajuste exponencial. Toque Menu para abrir el menú Vista de gráfico, donde encontrará opciones para acercar y alejar la imagen, realizar un trazado, etc.
- 15. Pulse <sub>229</sub> para volver a la Vista simbólica. Resalte **Ajuste1** y toque show para ver la ecuación del ajuste en formato de libro de texto. Toque **Para volver a la Vista** simbólica. La ecuación del ajuste corresponde a la fórmula siguiente:  $y = B \cdot e^{m \cdot x}$

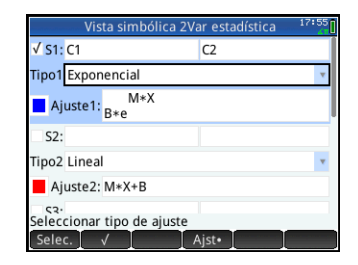

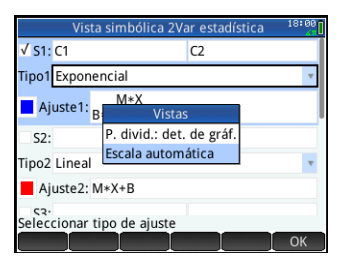

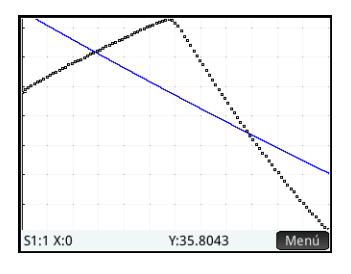

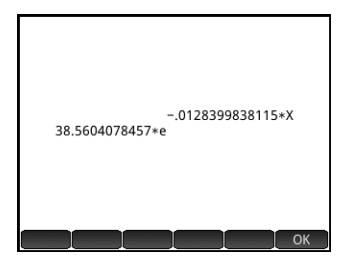

El valor de B indica la predicción del modelo de la temperatura del sensor inmediatamente anterior a la inmersión en el agua helada. La ecuación del ajuste no se corresponderá con la que se muestra en la figura anterior. 16. Pulse **Numill** para volver a la Vista numérica. Toque stats para ver las estadísticas de resumen de los datos. El valor de R2 indica el porcentaje de la variación de los datos, que puede explicar el ajuste aplicado. El resumen tendrá diferentes valores.

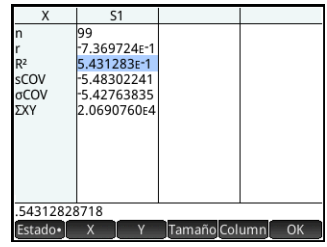

Experimentos de transferencia

### 3 Experimento con eventos seleccionados

En este capítulo mostraremos cómo tomar una serie de lecturas de muestras aisladas de hasta cuatro sensores simultáneamente, para recogerlas después en un conjunto de datos para su análisis. La aplicación DataStreamer permite recoger datos en cualquier punto temporal y exportar dichos datos a un conjunto de datos en una de las aplicaciones de estadística. Además, puede numerar automáticamente las lecturas en el orden en que se van recogiendo o agregar manualmente una entrada numérica a cada lectura a medida que se van recogiendo. En la figura que aparece a continuación se resumen los pasos en que se dividen estos tipos de experimentos.

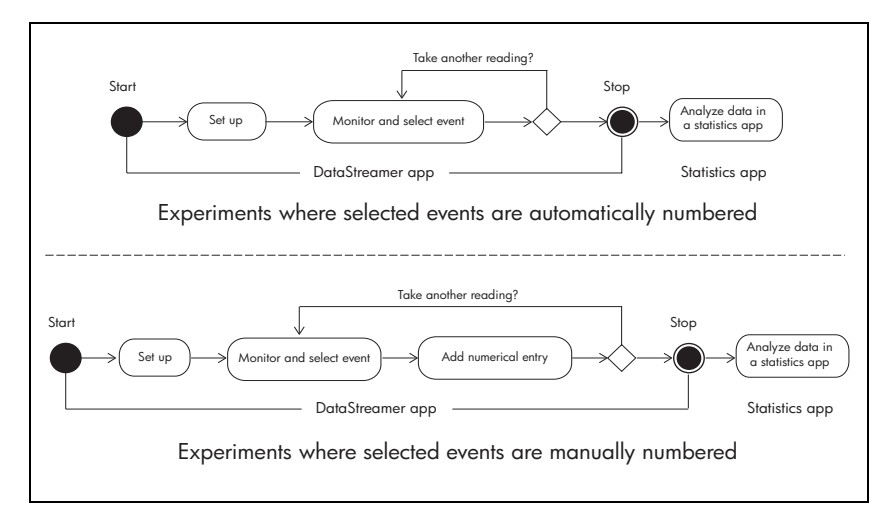

En *Descripción general de eventos seleccionados* se ofrece un breve resumen, y cada globo se explica en una sección de la [Tabla 3-1](#page-35-0). En las páginas 33 a 35 se ofrece información detallada sobre cada globo. El capítulo termina con un experimento con eventos con entrada de muestra.

### Descripción general de eventos seleccionados

Tanto si opta por la numeración automática de los eventos seleccionados como si prefiere añadir una entrada numérica a cada uno de los eventos, los experimentos que implican varios eventos independientes suelen comenzar con la Vista numérica de la aplicación DataStreamer. Para acceder a la Vista numérica con la

aplicación DataStreamer en ejecución, pulse la tecla **Nema**. La Vista numérica muestra la lectura actual de cada uno de los sensores conectados. Las lecturas se actualizan de forma periódica.

En la tabla [Tabla 3-1](#page-35-0) se ilustra el flujo de un experimento con eventos seleccionados.

Vista Pantalla Vista numérica **Inicio** CN 1 Temperatura (°C) Pulse **No.** 23.96 Aparece lo siguiente: Botón **Descripción** Permite detener la transferencia. Stop Si toca , stop , aparecen los siguientes elementos de menú: Setup Permite abrir el cuadro de diálogo Capt. eventos en estadísticas.  $1s$ Permite alternar la frecuencia de actualización de lectura del sensor entre 0,5, 1 y 1,5 segundos (una vez que el sensor inicia la lectura). Permite iniciar la lectura de los datos del sensor. Start **Stats** Permite salir de la aplicación DataStreamer y abrir la aplicación de estadística seleccionada.

<span id="page-35-0"></span>Tabla 3-1 Descripción general de experimentos con eventos seleccionados

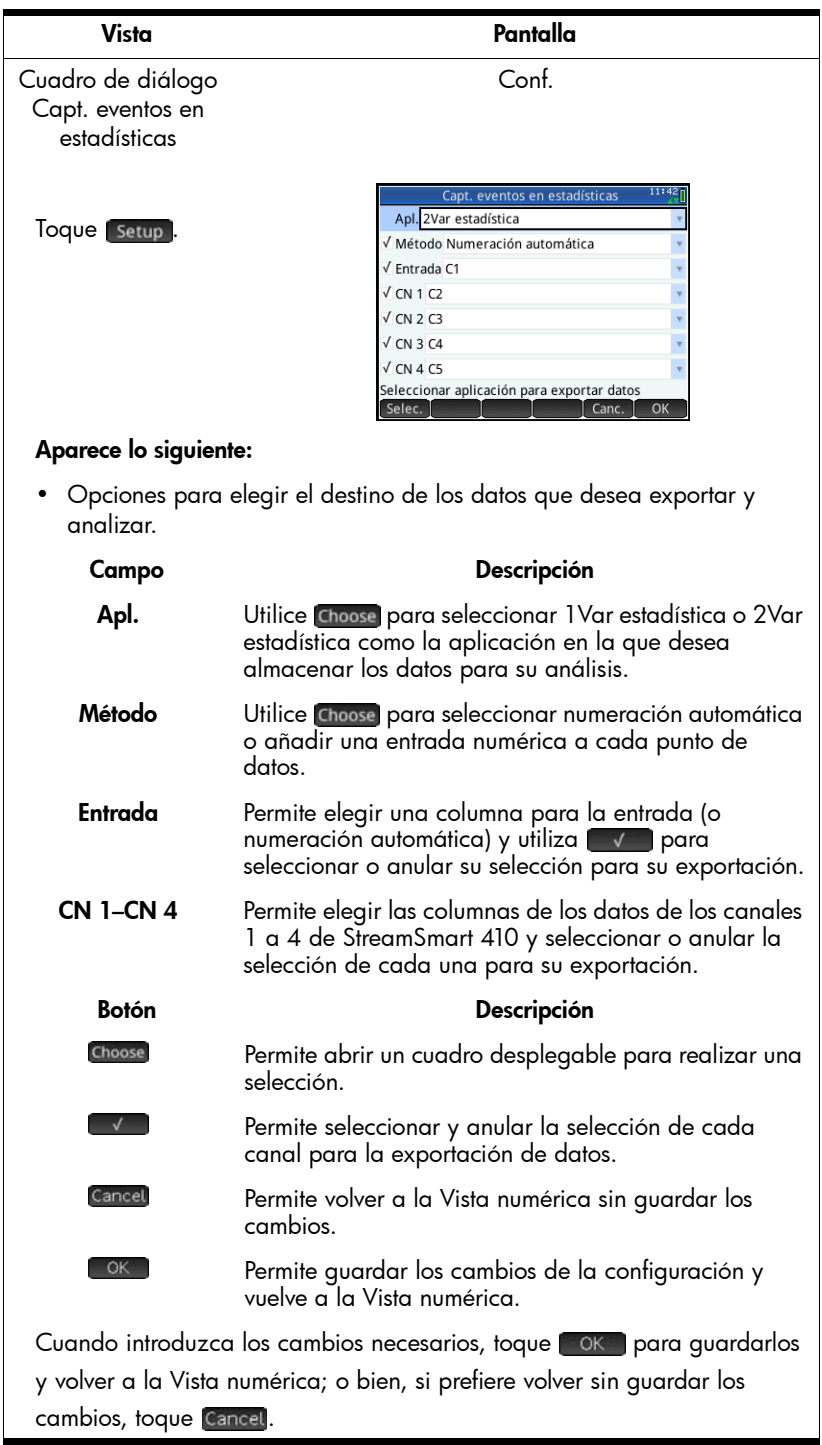

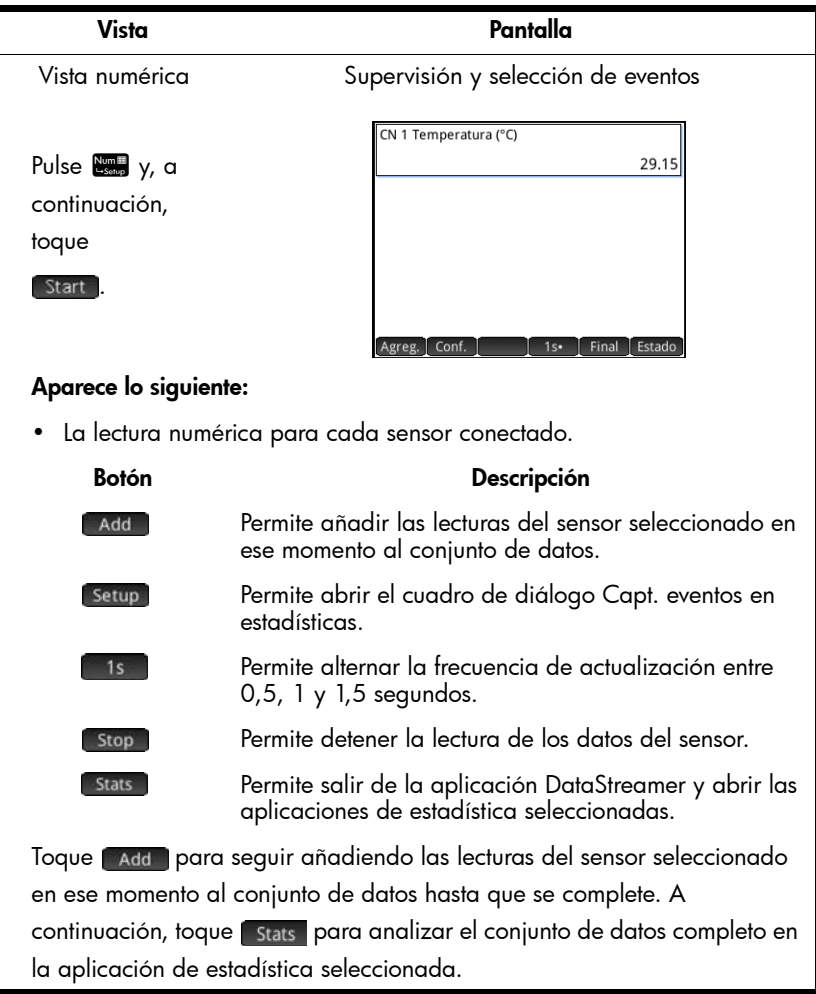

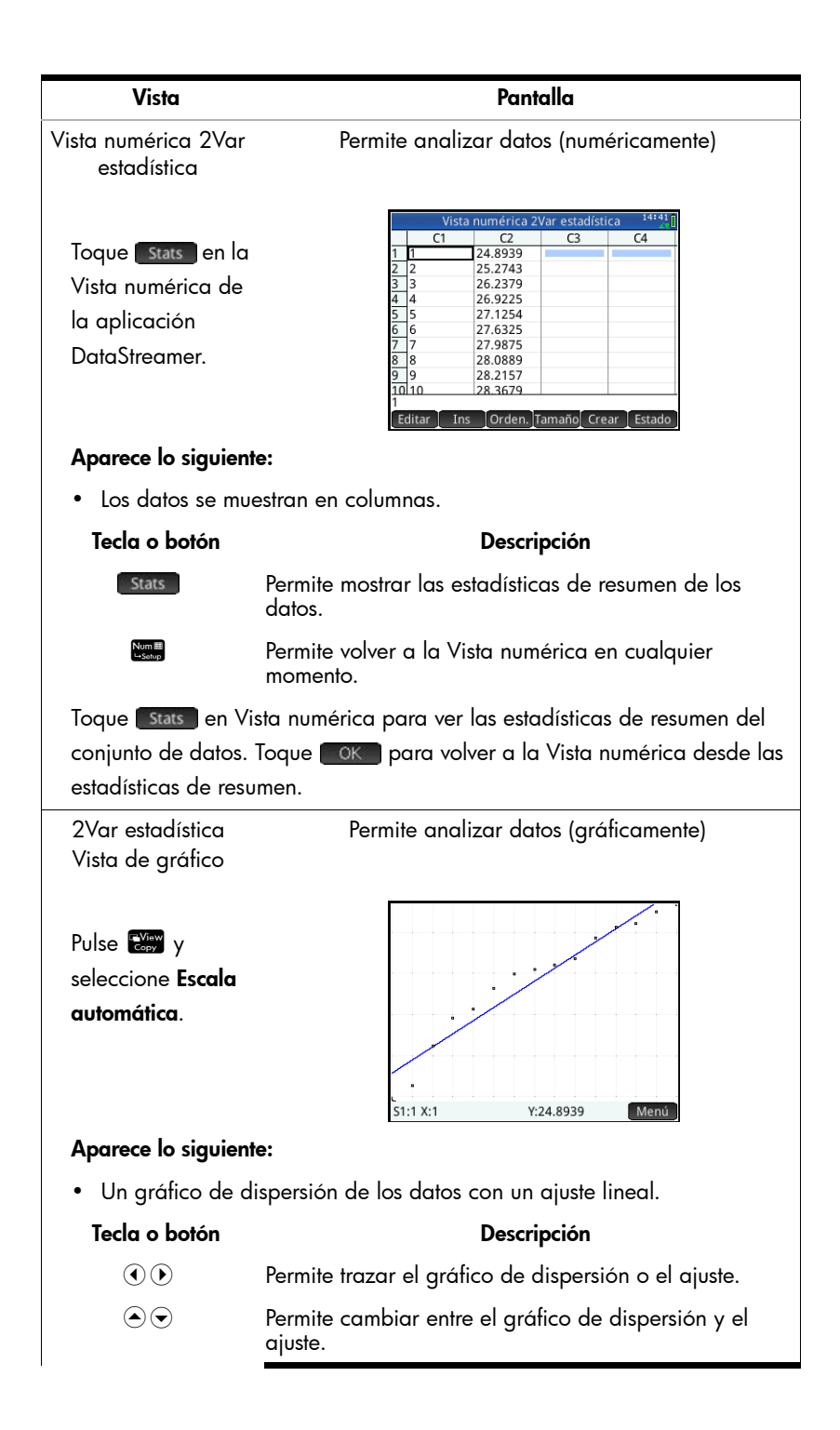

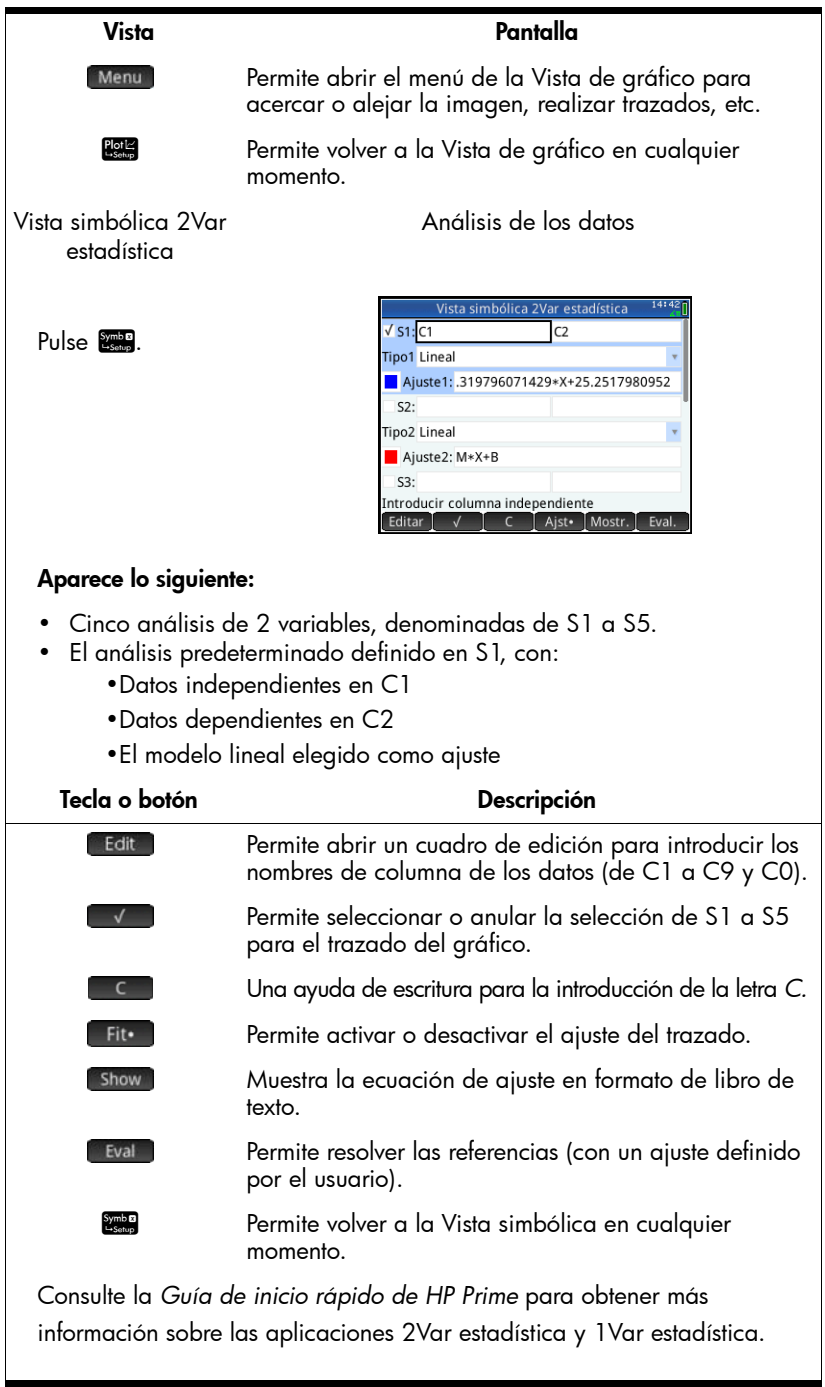

### Configuración del experimento

De forma predeterminada, al tocar **en ada en la Vista numérica, se capturará** el conjunto seleccionado en ese momento de lecturas de los sensores conectados a los canales 1 a 4 de StreamSmart 410. Las lecturas se numerarán automáticamente y dicha numeración se almacenará en la fila 1 de la columna C1 de la aplicación 2Var estadística. Las lecturas restantes se almacenarán en la fila 1 de las columnas C2 a C5, con la lectura obtenida del sensor del canal 1 almacenada en C2, la lectura obtenida del sensor del canal 2 almacenada en C3, y así sucesivamente. Cuando se vuelva a tocar **presentado el almaceta a la construcción** en la fila 2 de dichas columnas. Este proceso puede continuar indefinidamente.

Toque setup para abrir el cuadro de diálogo Capt. eventos en estadísticas. En este cuadro de diálogo puede establecer dónde se almacenarán los datos al tocar **Add.** Puede elegir si prefiere almacenarlos en la aplicación 1 Var estadística o en 2Var estadística. También puede elegir en qué columna de la aplicación de estadística seleccionada se van a almacenar los datos de cada canal. Además de elegir las columnas en las que va a almacenar los datos, puede elegir si desea añadir una entrada a los datos de cada evento seleccionado. La figura que aparece a continuación ilustra el cuadro de diálogo Capt. eventos en estadísticas.

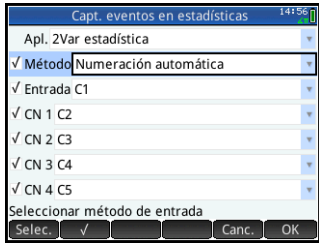

En la figura anterior, los datos se almacenan en la aplicación 2Var estadística, con las entradas con numeración automática (1, 2, 3,…) almacenadas en C1, los datos del canal 1 (CN 1) almacenados en C2 y los datos del canal 2 (CN 2) almacenados en C3. Si, como indica la figura, resalta Método, puede tocar Choose para cambiar de Numeración automática a Con entrada para añadir su propia entrada numérica a cada evento seleccionado. También puede tocar **Exte de para anular la selección de Método** (así como la de **Entrada**) y omitir el envío de entradas con numeración automática. Finalmente, puede tocar **costo** para aceptar todos los cambios y volver a la Vista numérica; o bien, toque para cerrar el cuadro de diálogo sin guardar los cambios.

En la [Tabla](#page-41-0) 3-2 que aparece a continuación se describen los campos y botones táctiles del cuadro de diálogo Capt. eventos en estadísticas.

| Campo     | Descripción                                                                                                    |
|-----------|----------------------------------------------------------------------------------------------------|
| Apl.      | Permite elegir la aplicación 1Var estadística o 2Var estadística<br>como la aplicación en la que se van a almacenar los datos para<br>su análisis.                                                            |
| Método    | Permite elegir entre añadir numeración automática a los puntos<br>de datos o hacerlo de forma manual con entradas numéricas.                                                                                  |
| Entrada   | Permite elegir una columna de destino para las entradas.                                                                                                    |
| CN 1-CN 4 | Permite elegir las columnas de destino para los datos de los<br>canales 1 a 4 de StreamSmart 410.                                                                                                    |
| Botón     | Descripción                                                                                                    |
| Choose    | Permite abrir un cuadro de diálogo para hacer una selección.<br>Utilice $\odot$ y $\odot$ para navegar por la lista y, a continuación, toque<br>OK para aceptar la selección y cerrar el cuadro de selección. |
|           | Permite seleccionar y anular la selección de un canal o una<br>entrada para la exportación de datos. Solo se exportarán los<br>canales (y las entradas) que se comprueben.                                    |
| Cancel    | Permite cerrar el cuadro de diálogo sin introducir cambios y<br>volver a la Vista numérica.                                                                                                    |
| OK.       | Permite guardar los cambios, cerrar el cuadro de diálogo y<br>volver a la Vista numérica.                                                                                                    |

<span id="page-41-0"></span>Tabla 3-2 Cuadro de diálogo Capt. eventos en estadísticas

### Supervisión y selección de eventos

Cuando haya activado los canales adecuados y establecido los destinos para los datos de estos canales, estará preparado para empezar a recopilar datos. Para capturar datos de evento en la Vista numérica, toque **Addal**. Si ha seleccionado aplicar la numeración automática a los datos de evento, aparecerá un icono que muestra que dichos datos se están añadiendo al conjunto de datos seleccionado en ese momento. Si ha seleccionado la opción correspondiente para agregar eventos a la entrada, el cuadro de diálogo Evento en estadísticas aparecerá como se muestra en la figura siguiente, y el sistema le pedirá que agregue una entrada numérica al evento recién capturado. Introduzca la entrada numérica y toque

. Esta acción le devolverá a la Vista numérica, donde podrá seguir añadiendo datos de eventos posteriores; o bien, toque stats para abrir la aplicación de estadística seleccionada para analizar los datos.

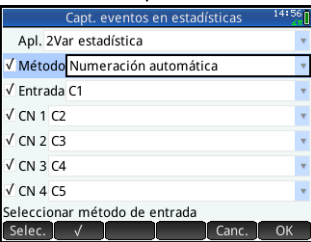

### Análisis de los datos

Cuando haya capturado todos los eventos, toque stats para dirigirse a la aplicación de estadística donde ha elegido almacenar los datos. Para obtener un breve resumen de la aplicación 2Var estadística, consulte la sección *Análisis de los datos* del capítulo 2. Para obtener más información sobre las aplicaciones 1Var estadística y 2Var estadística, consulte la *Guía de inicio rápido de HP Prime*.

### Ejemplo de experimento con eventos seleccionados

En el experimento siguiente, se utiliza un sensor de temperatura para registrar la temperatura de una habitación a varias alturas en intervalos de 25 cm. Conecte la calculadora HP Prime, el sensor de temperatura y el dispositivo StreamSmart 410 como se muestra en la figura de la página 2. Verá que hay una pestaña en el conector del sensor de temperatura. La pestaña tiene que mirar hacia arriba cuando se conecte con el dispositivo StreamSmart 410.

1. Pulse  $\frac{Apps}{Ints}$  y seleccione DataStreamer. Pulse **No.** para acceder a la Vista numérica. La Vista numérica se abre con el mensaje "Esperando para iniciar..."

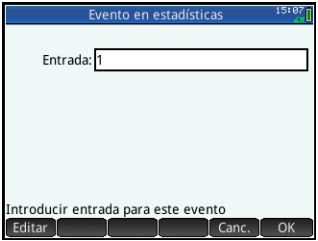

- 2. Toque setup para abrir el cuadro de diálogo Capt. eventos en estadísticas. De forma predeterminada, los datos se almacenan en la aplicación 2Var estadística para su análisis. Seleccione el campo Método.
- 3. Dado que la intención es introducir las lecturas de la temperatura con la altura en centímetros, cambie Método de Numeración automática a Con entrada. Seleccione Método, toque Choose seleccione Con entrada y toque ok . Toque ok de nuevo para cerrar el cuadro de diálogo.
- 4. Volverá a la Vista numérica. Toque Start para empezar a supervisar la temperatura de ese momento. Pulse 180 para alternar entre la toma de lecturas cada 0,5, 1,0 o 1,5 segundos.

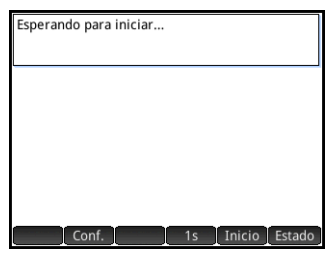

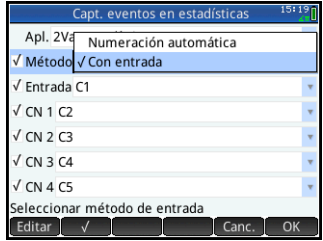

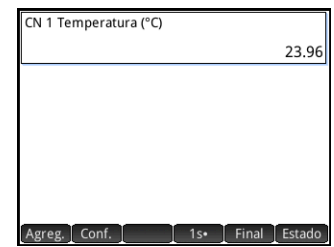

- 5. Coloque el sensor en el suelo, espere hasta que se estabilice la lectura y, a continuación, toque Add . Dado que hemos seleccionado añadir una entrada, se abre el cuadro de diálogo Evento en estadísticas. Introduzca 0 como la altura del sensor para la primera lectura y toque **that**.
- CN 1 Temperatura (°C) 29.15 Entrada: 1 ntroducir entrada para este
- 6. Repita el paso 5 para las alturas del sensor de 25, 50, 75, 100 y 125 cm.
- 7. Cuando haya registrado los 6 eventos seleccionados, toque **Stats** para salir de la aplicación DataStreamer y abrir la aplicación 2Var estadística.
- 8. La aplicación 2Var estadística se abre en la Vista numérica, donde se pueden ver los seis puntos de datos en una tabla. Utilice  $\odot$ ,  $\circled{b}$ ,  $\odot$  y  $\odot$  para navegar por la tabla. Toque stats para ver las estadísticas de resumen para los datos bivariados en las columnas C1 y C2. Cuando termine, toque OK .

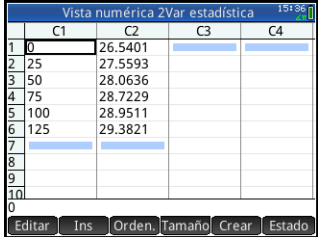

- 9. Pulse Ester y seleccione Escala automática. Aparece un gráfico de dispersión de los datos y el ajuste lineal en la Vista de gráfico. Utilice  $\odot$  y  $\odot$  para trazar el gráfico de dispersión o el ajuste. Utilice  $\textcircled{\rightarrow}$  y  $\odot$  para alternar entre el gráfico de dispersión y el ajuste.
- 10. Cambie para trazar el ajuste lineal. Imagine que el techo de la habitación se encuentra a una altura de 3 m. ¿Cuál es la estimación de la temperatura en  $e$ se punto? Toque Menu y Go To introduzca 300 y toque **6 OK**. Toque Menu para leer el valor de Y pronosticado para x=300. El valor será diferente al que se muestra en la figura.
- 11. Pulse **Youted** para abrir la Vista simbólica. En esta vista puede ver que el primer análisis (S1) se ha definido para usar C1 como la columna de datos independientes y C2 como la columna de datos dependientes. Además, se usa de forma predeterminada un ajuste lineal. También se muestra la ecuación del ajuste.

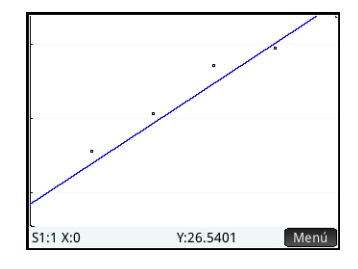

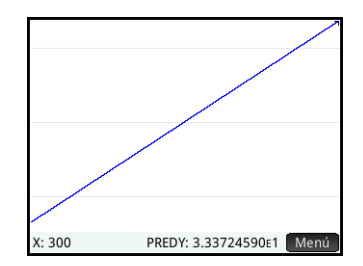

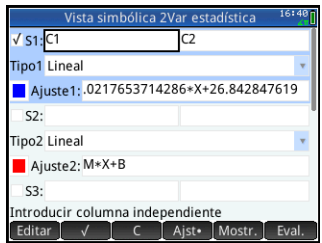

La constante de la ecuación es la predicción de la temperatura del suelo del modelo, mientras que la pendiente representa la estimación del cambio de temperatura por cada centímetro de altura. Los valores serán diferentes de los que se muestran en la figura. Si desea elegir un tipo diferente, seleccione el campo Tipo1, toque Choose, seleccione la opción que desee y toque  $\Box$  OK. Cuando vuelva a la Vista de gráfico, verá el nuevo ajuste. Cuando vuelva a la Vista simbólica, verá la ecuación del nuevo ajuste.

### 4 Solución de problemas

La tabla que aparece a continuación enumera las soluciones a las preguntas más frecuentes sobre HP MCL y la aplicación DataStreamer.

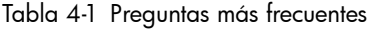

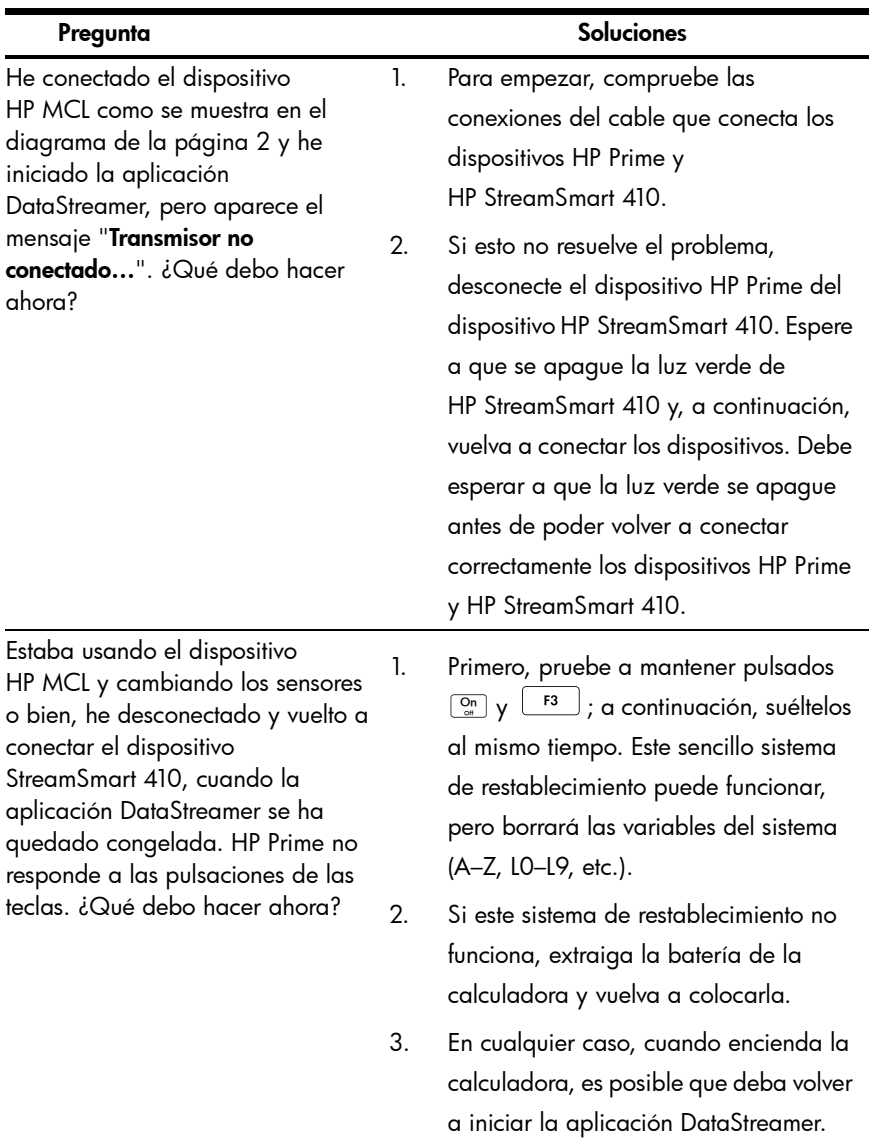

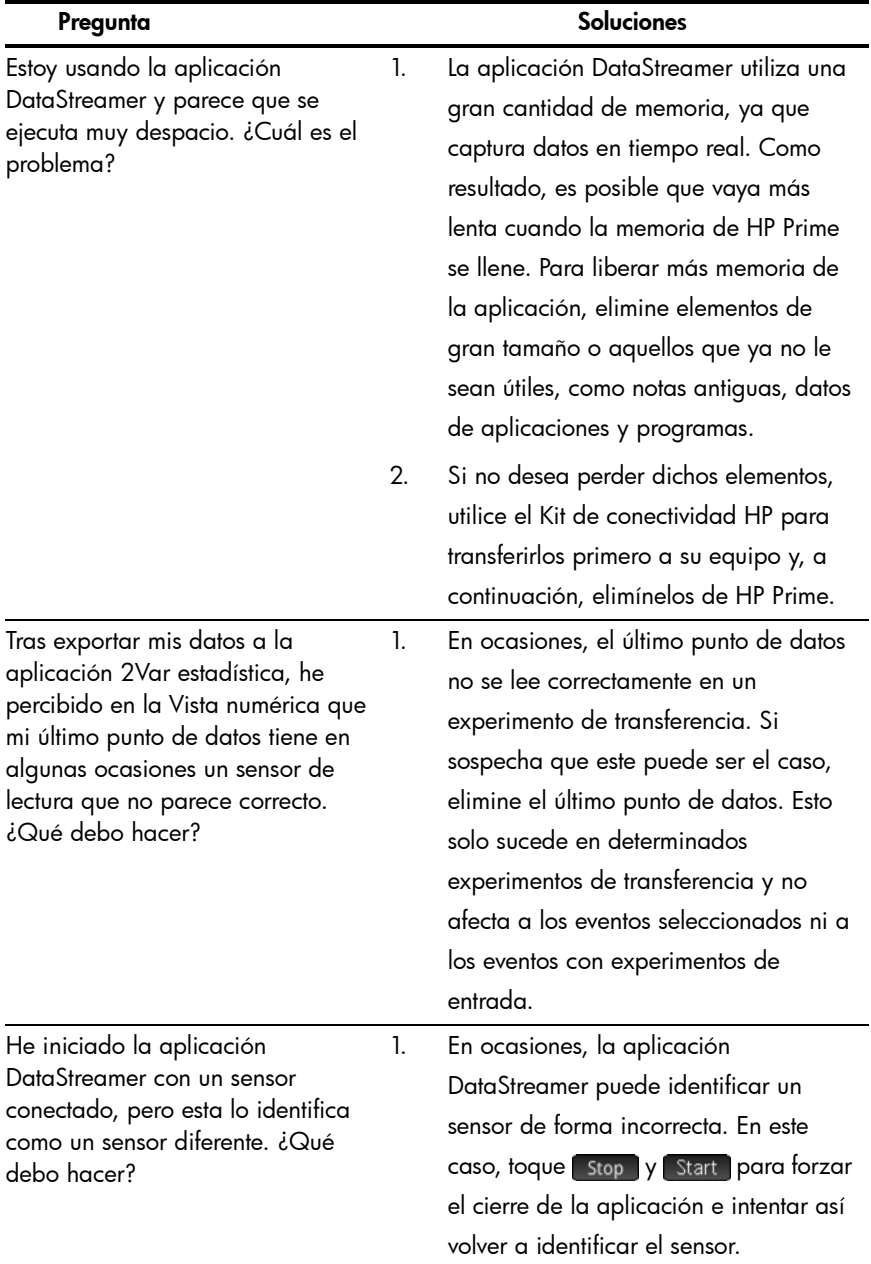

### 5 Información sobre normativas

#### Avisos de la batería

ADVERTENCIA Para reducir el riesgo de incendio o quemaduras, no desmonte, aplaste ni perfore la batería; no produzca cortocircuitos en los contactos externos ni exponga la batería al fuego o al agua.

ADVERTENCIA No intente sustituir el paquete de baterías. El paquete de baterías no se puede extraer. Si tiene problemas a la hora de cargar la unidad, póngase en contacto con el fabricante sirviéndose de los datos de contacto facilitados a continuación. Si no se manipulan de la manera correcta, las baterías podrían arder o explotar, con lo que liberarían sustancias químicas peligrosas.

#### Aviso de la Comisión Federal de Comunicaciones (FCC)

Este equipamiento ha sido comprobado y cumple con los límites de un dispositivo digital de Clase A, de<br>acuerdo con la sección 15 de las normas de la FCC. Estos límites están diseñados para proporcionar una protección razonable frente a interferencias dañinas cuando el equipamiento se utiliza en un entorno<br>comercial. Este dispositivo genera, usa y puede irradiar energía de radiofrecuencia y, si no se instala y<br>utiliza de acue radio. Si se utiliza el presente equipo en un área residencial es posible que se produzcan interferencias dañinas, en cuyo caso el usuario será responsable de solucionar las interferencias a costa suya.

#### Cables

Este dispositivo se debe conectar con cables apantallados con fundas metálicas para conectores RFI/EMI, para cumplir las normas y regulaciones de la FCC.

#### Modificaciones

La FCC solicita que se notifique al usuario de que cualquier cambio o modificación que se realice en el dispositivo y que no esté expresamente autorizada por Hewlett-Packard Company podría invalidar la autoridad del usuario para utilizar el equipo.

#### Aviso de funcionamiento conforme a la FCC

Este dispositivo cumple la sección 15 de las normas de la FCC. Su funcionamiento está sujeto a las dos condiciones siguientes: (1) este dispositivo no debe causar interferencias perjudiciales y (2) este dispositivo debe aceptar cualquier interferencia que reciba, incluidas las interferencias que pueden causar un funcionamiento no deseado.

#### Aviso para Canadá

Este aparato digital de Clase A satisface todos los requisitos de las normativas canadienses sobre equipos causantes de interferencias.

#### Avis Canadien

Cet appareil numérique de la classe A respecte toutes les exigences du Règlement sur le matériel brouilleur du Canada.

#### Aviso sobre normativa de la Unión Europea

Los productos que exhiban la marca CE cumplen con las siguientes Directivas de la UE:

- Directiva sobre baja tensión 2006/95/CE
- Directiva de CEM 2004/108/CE
- Directiva 2009/125/CE sobre requisitos de diseño ecológico, cuando sea aplicable
- Directiva RoHS 2011/65/UE

El cumplimiento con la marca CE de este producto es válido cuando se alimente a través del adaptador de CA adecuado que exhiba la marca CE proporcionado por HP.

El cumplimiento de estas directivas implica la conformidad con las normas europeas armonizadas aplicables (Normas europeas), que se enumeran en la Declaración de conformidad de la UE emitida por<br>HP para este producto o esta familia de productos y disponible (solo en inglés) junto con la<br>documentación del producto o producto en el campo de búsqueda).

El cumplimiento con la normativa se indica con la marca CE que se muestra a continuación. En los productos de telecomunicaciones, y cuando sea aplicable, es posible que le siga un número de referencia notificado de 4 dígitos como sufijo.

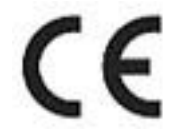

Consulte la etiqueta de normativa que se proporciona en el producto. La dirección de contacto para asuntos normativos es la siguiente:

Hewlett-Packard GmbH, HQ-TRE, Herrenberger Strasse 140, 71034 Boeblingen, ALEMANIA.

#### Aviso para Japón

この装置は、クラスA情報技術装置です。この装置を家庭環境で使用すると電 波妨害を引き起こすことがあります。この場合には使用者は適切な対策を講ず るよう要求されることがあります。

#### **VCCI-A**

#### Aviso para Corea

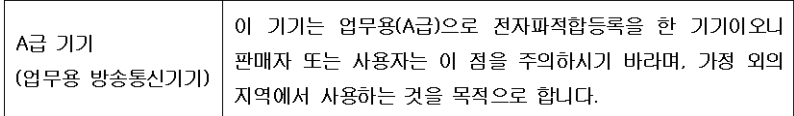

#### Eliminación de equipos residuales por parte de usuarios particulares en la Unión Europea

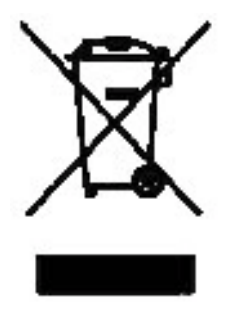

Este símbolo que aparece en el producto o en su embalaje indica que el producto no se puede desechar como el resto de la basura doméstica. Por el contrario, es su responsabilidad desechar el equipo en un punto designado especialmente para aparatos<br>eléctricos y electrónicos. La recogida selectiva y el reciclaje de los<br>equipos de desecho en el momento de su eliminación contribuirán a la conservación de los recursos naturales y permitirán asegurar que se reciclan de una forma que proteja la salud de los seres humanos y del medioambiente. Si desea obtener más información sobre dónde puede desechar estos equipos para su reciclaje, contacte con su ayuntamiento, con el servicio de recogida de residuos domésticos o con el establecimiento donde adquirió el producto.

#### Sustancias químicas

HP se compromete a proporcionar a los clientes información sobre las sustancias químicas que contienen<br>sus productos, con el objetivo de cumplir los requisitos legales, como la normativa REACH (Norma CE n.º<br>1907/2006 del P sustancias químicas). Si desea consultar un informe sobre las sustancias químicas de este producto, visite:

http://www.hp.com/go/reach

#### Material de perclorato: es posible que se requiera una manipulación especial

La batería de la calculadora puede contener perclorato y, por este motivo, podría requerir una manipulación especial para su reciclaje o para su eliminación en el estado de California.

#### 产品中有毒有害物质或元素的名称及含量

#### 根据中国《电子信息产品污染控制管理办法》

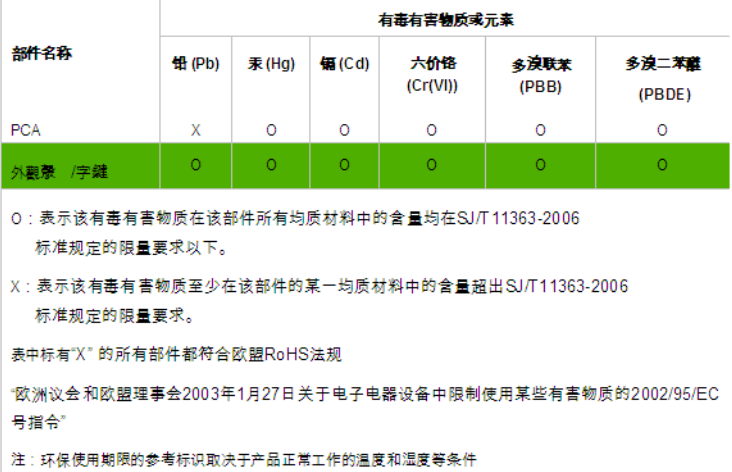

Información sobre normativas